# **Freigabemitteilung PSS®SINCAL Plattform 12.0**

In dieser Freigabemitteilung werden die wichtigsten Erweiterungen und Änderungen der neuen Programmversion kurz dargestellt. Eine detaillierte Beschreibung zu allen neuen Funktionen finden Sie in den Produkthandbüchern.

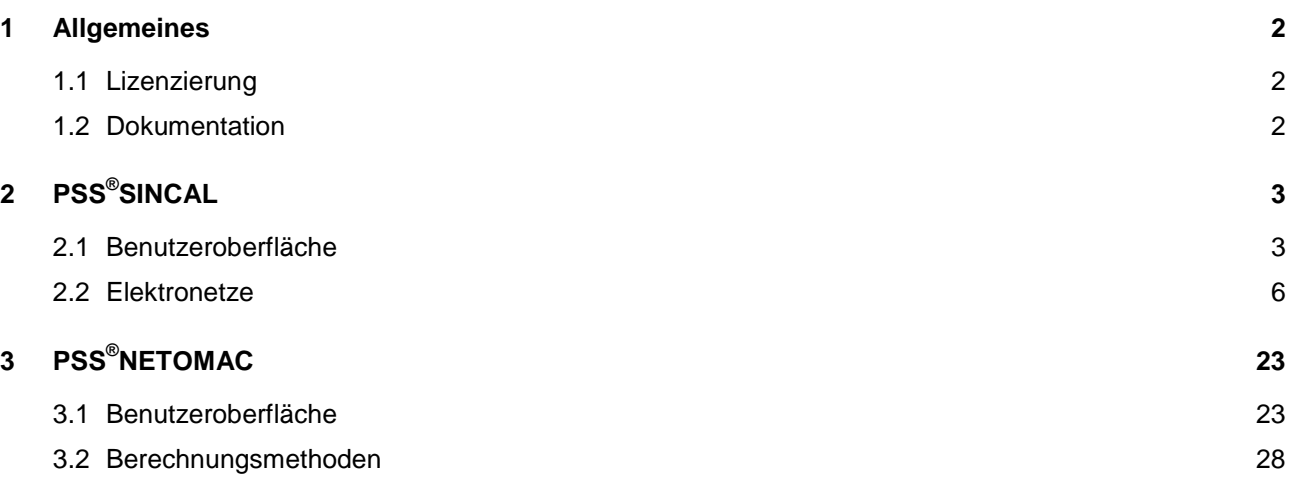

# <span id="page-1-0"></span>**1 Allgemeines**

## <span id="page-1-1"></span>**1.1 Lizenzierung**

Für die PSS SINCAL Plattform 12.0 wird eine neue Lizenzdatei benötigt. Diese kann nach der Installation über den **PSS SINCAL Plattform Support** (fon +43 699 12364435, e-mail [sincal@simtec.cc\)](mailto:sincal@simtec.cc) angefordert werden.

# <span id="page-1-2"></span>**1.2 Dokumentation**

Wie bei jeder neuen Produktversion wurde die Dokumentation wieder verbessert und inhaltlich erweitert.

In dieser Version wurden speziell die Kurzbezeichnungen in den Datenmasken und der Dokumentation überarbeitet. Die Kurzbezeichnungen sind besonders wichtig, weil diese auch in den Formeln der Dokumentation verwendet werden und so den Bezug zu den Eingabedaten herstellen. Das folgende kleine Beispiel soll anhand der Daten des Transformatorreglers zeigen, wie die Überarbeitung erfolgt ist:

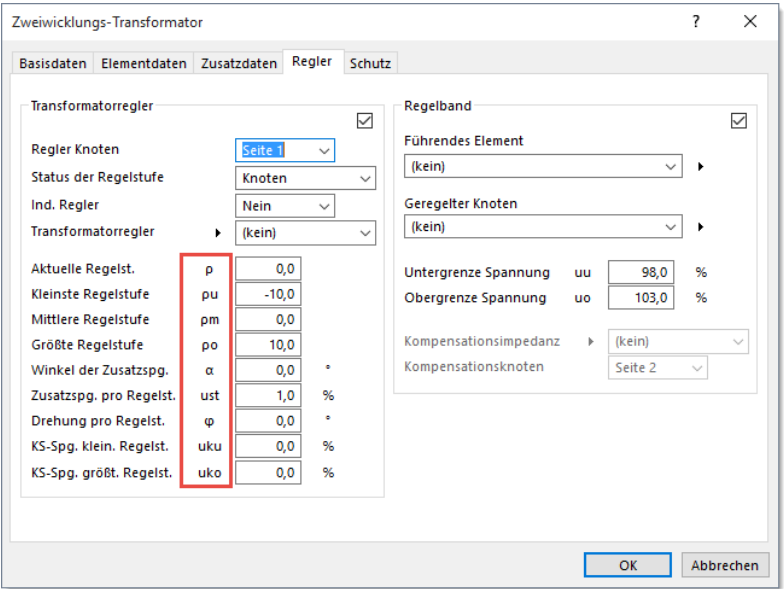

Auszugsweise einige Formeln aus der Dokumentation des Transformatorreglers:

$$
\ddot{\underline{U}} = \frac{\underline{U}_1}{\underline{U}} * \ddot{\underline{U}}_n
$$
\n
$$
\underline{U}_1 = \underline{U}_{1n} * e^{-j(\rho - \rho_m) * \varphi} + \underline{U}_{st}
$$
\n
$$
\underline{U}_{st} = U_{n1} * u_{st} * (\rho - \rho_m) * 10^{-2} * \left( \cos \frac{\alpha \pi}{180} + j \sin \frac{\alpha \pi}{180} \right)
$$

Wie man erkennen kann, wurden die Formelzeichen so gut wie möglich in den Kurzbezeichnungen der Datenmasken integriert. Damit wird sowohl die Zuordnung von Eingabedaten in den Masken zu den Formeln in der Dokumentation wesentlich verbessert als auch die Lesbarkeit der Masken optimiert.

# <span id="page-2-0"></span>**2 PSS®SINCAL**

# <span id="page-2-1"></span>**2.1 Benutzeroberfläche**

#### **Erweiterte Musterdatenverwaltung**

In PSS SINCAL wird eine Vielzahl von Muster- und Beispieldateien zur Verfügung gestellt, mit denen die verschiedensten Programmfunktionen erprobt werden können. Bei einer Erstinstallation des Produktes werden diese Dateien automatisch in das Benutzerverzeichnis kopiert. Bei nachfolgenden Installationen passiert dies nicht mehr, weil nicht klar ist, ob die vorhandenen Dateien auch tatsächlich ersetzt werden sollen.

Deshalb wurde im **Optionendialog** im Register **Verzeichnisse** eine erweiterte Funktion für die Verwaltung der Musterdateien angebunden, mit der jederzeit manuell Beispieldateien und Vorlagen aus der Installationsstruktur in das Benutzerverzeichnis übernommen werden können.

Durch Klicken auf den Knopf **Kopieren** im Abschnitt **Musterdateien** wird eine kleine Dialogbox geöffnet, in der ausgewählt werden kann, welche Verzeichnisse aus dem Sample Archiv ins Benutzerverzeichnis kopiert werden sollen.

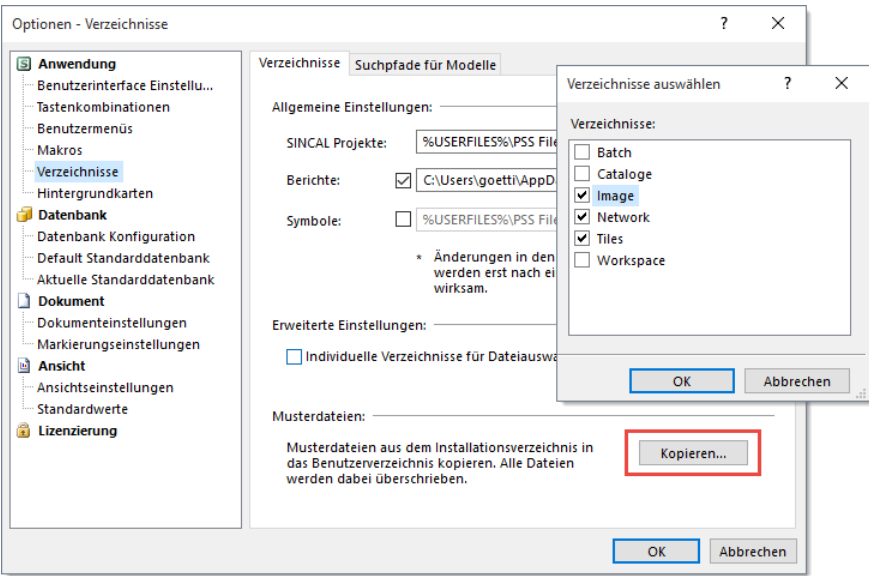

## **Erweiterte Funktionen für Hintergrundkarten**

Der Dialog zum Verwalten und Anpassen der Hintergrundkarten wurde überarbeitet. Das am häufigsten benötigte Register mit den **Darstellungsoptionen** wird nun als erste Registerkarte dargestellt und dieses Register wurde auch übersichtlicher gestaltet. In dem Register ist jetzt auch die erweiterte Preloadfunktion für Tiles verfügbar, mit der all jene Tiles aktualisiert werden können, welche der aktuellen Ansicht zugeordnet sind.

Im **Optionen Dialog** wurde im Register **Hintergrundkarten** die Funktion zum Löschen des Tile-Cache erweitert. Hier wird beim Löschen ein Dialog angezeigt, in dem gewählt werden kann, ob alle Tiles gelöscht werden sollen oder nur jene, die dem aktuellen Netz zugeordnet sind.

## **Neue XML Symboldateien**

Die Symbole von Netzelementen, Einbauten und Schutzgeräten werden, seit es PSS SINCAL gibt, in externen Dateien gespeichert, damit diese einfach angepasst werden können. Diese speziellen Symboldateien hatten aber eine "historisch gewachsene" Struktur, die im Laufe der Zeit durch viele vorgenommene Erweiterungen immer schlechter lesbar und bearbeitbar wurde. Deswegen wurden die Symboldateien auf ein neues flexibles XML Format umgestellt, das sowohl manuell als auch maschinell gut verarbeitet werden kann. Das neue XML Format orientiert sich an jenem, welches vom Modelleditor in PSS NETOMAC verwendet wird. Das folgende Bild zeigt einen Ausschnitt aus der neuen XML Symboldatei:

```
<?xml version="1.0" encoding="UTF-8"?>
<!-- Default Symbols for PSS SINCAL -->
<Shapes>
    <Libraries>
        <Library ID="0" Name="Standard (IEC)"/>
        <Library ID="1" Name="ANSI"/>
    </Libraries>
    <!-- Network Flements -->
    <Library>
        <SynchronousMachine>
            <Symbol Code="0x00000001">
                <Terminal No="1" TerminalX="0" TerminalY="-100">
                    <Ellipse Left="-100" Right="100" Top="100" Bottom="-100" FillColor="BACK"/>
                    <Text X="0" Y="0" Size="45" TextRotate="0" Text="S"/>
                    <Overlay Terminal="1" Overlay="11" X="0" Y="100" OverlayRotate="1"/>
                </Terminal>
            </Symbol>
            <Symbol Code="0x00000001">
                <Terminal No="1" TerminalX="0" TerminalY="-100">
                    <Ellipse Left="-100" Right="100" Top="100" Bottom="-100" FillColor="BACK"/>
                    <Text X="0" Y="0" Size="45" TextRotate="0" Text="S"/>
                    <Overlay Terminal="1" Overlay="11" X="0" Y="100" OverlayRotate="1"/>
                </Terminal>
            </Symbol>
```
Der Aufbau der neuen Symboldatei ist im Dokument PSS SINCAL Dateiformate ausführlich beschrieben. Damit soll das Erstellen eigener Symboldateien mit geringem Aufwand ermöglicht werden. Bestehende individuelle Symboldateien im "alten" Format können natürlich auch weiterhin verwendet werden.

#### **Zusatzinformationen für Netzelemente**

In PSS SINCAL können Zusatzinformationen bei Netzelementen und Knoten hinterlegt werden, um Informationen zu speichern, für die im Datenmodell keine Attribute verfügbar sind. Diese Zusatzinformationen werden in der Datenbank abgelegt und können auch in der Netzgrafik angezeigt werden. Die Zusatzinformationen waren bisher auf kurze Namen (50 Zeichen) oder Zahlenwerte beschränkt. Mit der neuen Produktversion wurden die Zusatzinformationen auf variable Textfelder umgestellt und nun können hier auch problemlos längere Informationen hinterlegt werden.

Basierend auf vielen Anwenderwünschen wurde bei allen Netzelementen und Knoten zusätzlich auch noch ein Kommentarfeld mit variabler Textlänge vorgesehen. In diesem speziellen Feld können Anmerkungen gespeichert werden. Das Feld ist sowohl in der Tabelle **Node** als auch in der Tabelle **Element** verfügbar. Damit kann bei Auswertungen ganz einfach darauf zugegriffen werden, weil hier keine weiteren Lookups/Joins bei Abfragen erforderlich sind.

Um die Nutzbarkeit der Zusatzinformationen zu verbessern, sind diese jetzt direkt bei den Datenmasken von Netzelementen und Knoten im neuen Register **Zusatzdaten** verfügbar und

#### können dort auch bearbeitet werden.

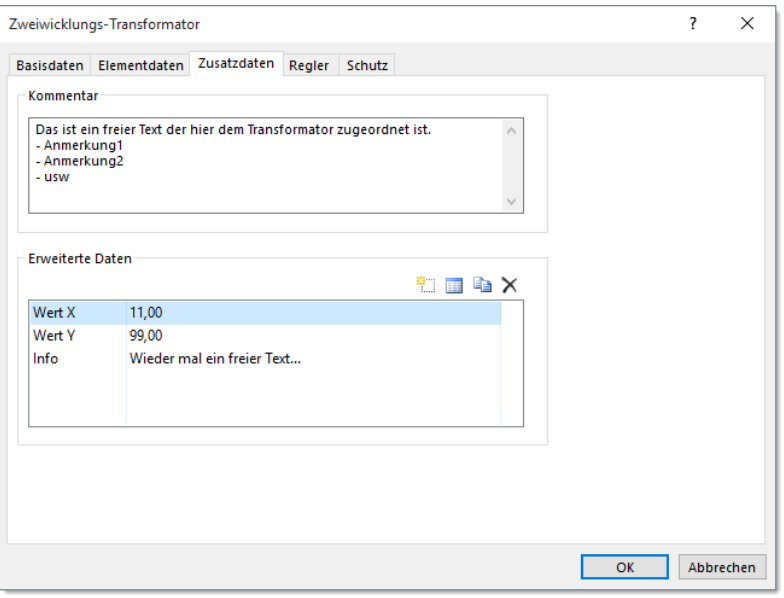

#### **Erweiterte Druckfunktion in Diagrammen**

Die Druckfunktion in den Diagrammen wurde erweitert. Wenn im Browser der Diagrammansicht für eine Diagrammgruppe die Funktion **Alle Diagrammseiten drucken** aufgerufen wird, dann wird jetzt nur noch ein einziger Druckauftrag generiert. Jede Seite des Druckauftrages ist eine Diagrammseite. Damit wird vor allem das Drucken der Diagrammseiten in PDF Dateien wesentlich vereinfacht.

#### **Neue Navigationsfunktion im Grafikeditor**

Im Grafikeditor ist eine kleine neue Zusatzfunktion verfügbar, die besonders in großen Netzen das Navigieren in der Netzgrafik erleichtern kann. Durch Drücken der Tastenkombination **Alt + PageDown** wird der dargestellte Bildausschnitt so geändert, dass jeweils der nicht sichtbare Knoten des markierten Zweigelementes in der Bildmitte angezeigt wird. Damit kann recht einfach durch ein Netz navigiert werden. Dies ist besonders bei generierten Netzgrafiken praktisch, die oft sehr lange Leitungen enthalten. Da ist es recht schwierig, zu erkennen, welche Netzelemente und Knoten unmittelbar verbunden sind.

#### **Erweiterte Linkfunktion im Grafikeditor**

Die in PSS SINCAL verfügbare Funktion, um von einem Rahmen auf einen Zoombereich in einer anderen Ansicht zu verweisen (= Link) wurde umfassend erweitert. Die Funktion ist nun bei allen Hilfsgrafikelementen und bei den grafischen Stationsobjekten verfügbar. Damit kann z.B. im geografischen Übersichtsbild von einem Stationscontainer direkt auf die schematische Detaildarstellung der Station in einer anderen Ansicht verwiesen werden.

Der Dialog zur **Auswahl von Ansichten** und deren zugeordneten Zoombereichen wurde ebenfalls überarbeitet. Im Dialog ist jetzt eine Filterzeile verfügbar, mit der der Darstellungsumfang bequem reduziert werden kann. Darüber hinaus können alle Ansichten jetzt auf- und zugeklappt werden. Das ist dann praktisch, wenn Ansichten viele Zoombereiche enthalten.

#### **Optimierte Oracle Anbindung**

Von der PSS SINCAL Plattform werden folgende Oracle Versionen unterstützt:

- Oracle 9i
- Oracle 10g
- Oracle 11g

Hier wurde speziell die Anbindung von Oracle 10g und Oracle 11g optimiert, um dieselbe gute Performance wie in Oracle 9i bzw. in SQL Server zu bieten.

#### <span id="page-5-0"></span>**2.2 Elektronetze**

#### **Verbesserte Modellanbindung**

In modernen Netzstrukturen wird das Verhalten der Betriebsmittel immer häufiger durch flexible Modelle nachgebildet. In PSS SINCAL können daher bei fast allen Netzelementen Modelle zugeordnet werden, die das Verhalten im Lastfluss und in der Dynamiksimulation steuern.

Damit die Modelle noch einfacher und komfortabler genutzt werden können, wurde hier die Anbindung in der Benutzeroberfläche verbessert. Die Auswahl der Modelldatei und die Bearbeitung der Modellparameter wurden komplett neu gestaltet. Die folgenden Bilder zeigen den neuen Dialog für Modelle.

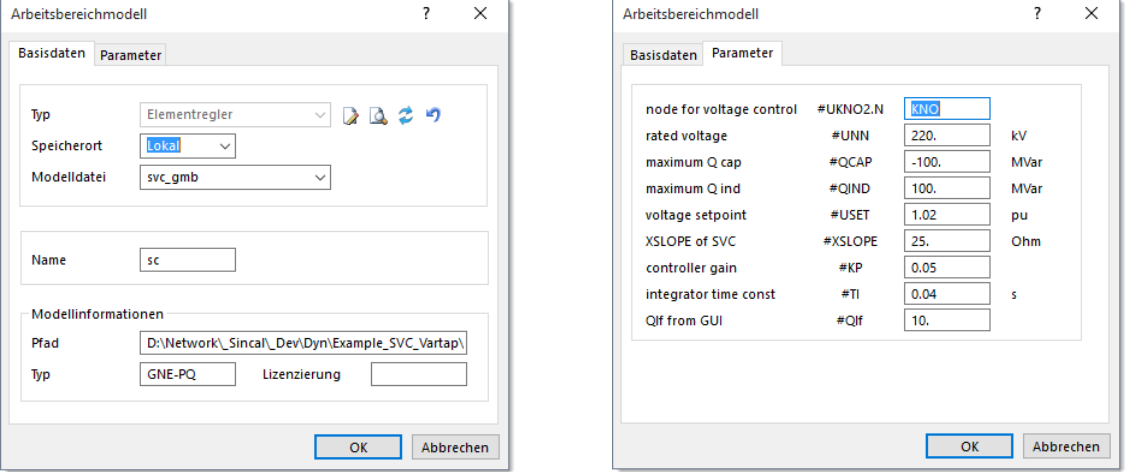

Im Register **Basisdaten** kann die Modelldatei ausgewählt werden. Hier werden Funktionen zum Öffnen einer Vorschau, zum Bearbeiten und auch zum Aktualisieren der Modellparameter angeboten (Symbole hinter dem Modelltyp). Ergänzende Infos zum Modell werden ebenfalls angezeigt. Im Register **Parameter** können die Einstellwerte des Modells bearbeitet werden. Das Layout der Registerkarte entspricht jenem der Datenmasken von Netzelementen. Für jeden Parameter werden Name, Kurzbezeichnung und die dazugehörige Einheit angezeigt. Die Felder in der Registerkarte werden dynamisch anhand der Informationen des Modells generiert.

#### **Tool für Verbraucherumschaltung**

Speziell für Elektronetze mit Hausanschlussdaten ist ein neues Netzplanungstool unter **Tools – Daten ermitteln – Last/Hausanschluss Umschaltung** verfügbar, mit dem einfach die Verbrauchernachbildung geändert werden kann. Wahlweise kann damit zwischen Verbrauchern mit Hausanschlussdaten und normalen Verbrauchern umgeschaltet werden.

Damit soll auch in Netzen, welche eher für Betriebsrechnungen als Planungsrechnungen erfasst wurden, das Nutzen von speziellen Planungsfunktionen wie z.B. Lasttrimmung oder die Änderungen von Lasten mit Manipulatoren ermöglicht werden. Das neue Tool schaltet hierzu einfach den Eingabestatus bei den markierten Lasten oder bei allen Lasten um. Wahlweise können beim Umschalten von Hausanschlussdaten auf Lastdaten auch die Lastflussergebnisse in die Lastdaten übernommen werden.

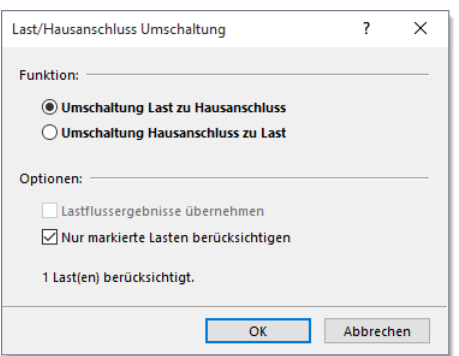

## **Erweiterte Abgangsermittlung**

Für die Abgangsermittlung ist die neue Option **Nur Umspannstationen berücksichtigen** verfügbar, mit der bestimmt werden kann, ob alle Stationscontainer im Netz berücksichtigt werden, oder nur jene, die als "Umspannstation" gekennzeichnet sind. Dies soll bessere Auswertungen und Visualisierungen ermöglichen, wenn in Netzen sehr viele Stationen vorhanden sind (kommt öfters bei Ableitungen aus GIS Systemen vor).

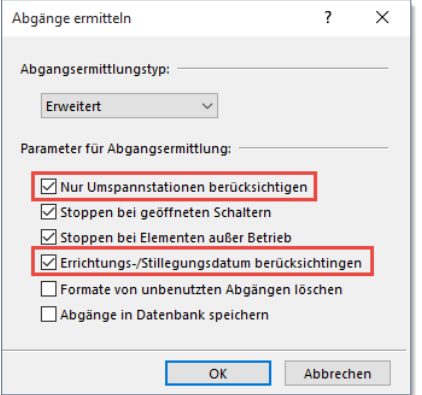

Mit der zweiten neuen Option **Einrichtungs-/Stilllegungsdatum berücksichtigen**, kann eine datumsabhängige Abgangsermittlung aktiviert werden. Dann werden nur jene Netzelemente berücksichtigt, die zum gewählten Betrachtungsdatum aktiv sind.

Die Funktionen zur **Zuordnung von Abgängen zu Stationen** wurden ebenfalls erweitert. Wenn ein Abgang an mehreren Stationen angeschlossen ist, werden bei der Zuordnung Umspannstationen bevorzugt. Bei gleichwertigen Stationen erfolgt die Zuordnung zur Station mit der höheren Bemessungsspannung.

Für Abgänge sind nun auch **GUI Automatisierungsfunktionen** verfügbar. Diese sind im neuen Feeder-Objekt integriert, welches über das Netzplanungstoolobjekt abgerufen werden kann. Das folgende Code-Snippet zeigt das Parametrieren und Durchführen einer Abgangsermittlung sowie die

```
nachfolgende Visualisierung in der Netzgrafik.
```

```
' Get the tool object
Dim NetTools
Set NetTools = SincalDoc.GetNetTools()
If NetTools = Nothing Then
     WScript.Echo "Error: Failed to retrieve Nettools!"
End If
' Create the selection.
const SIAISOVisType_Load = 1
Dim Feeder
Set Feeder = NetTools.GetFeeder()
' Create the feeders
Feeder.Parameter("Create_Mode") = "ADVANCED"
Feeder.Parameter("Create_StopOnOpenSwitch") = 1
Feeder.Parameter("Create_StopOnOutOfService") = 1
Feeder.Parameter("Create_FeederToNextSubstation") = 1
Feeder.Parameter("Create_DeleteUnusedAttributes") = 0
Feeder.Parameter("Create_SaveDB") = 0
Feeder.Create 
' Visualization the feeders
Feeder.Parameter("Colorize_Mode") = "EVALUATION"
Feeder.Parameter("Colorize_Evaluation") = "FEEDER"
Feeder.Parameter("Colorize_Visualization") = "NONE"
Feeder.Parameter("Colorize_ImageName") = ""
Feeder.Parameter("Colorize LineWidth") = 15
```
Feeder.Parameter("Colorize MinLineWidth") = 3 Feeder.Parameter("Colorize OnlyVisible") = 1

Feeder.Colorize

#### **GUI Automatisierungsfunktion zum Übernehmen der LF-Ergebnisse**

Im Bereich der GUI Automatisierung ist eine neue Funktion verfügbar, mit der die Lastflussergebnisse in die Eingabedaten übernommen werden können. Hierzu wird im Dokumentobjekt einfach die neue Funktion **ApplyResults** aufgerufen. Der Steuerparameter (Bit Maske) definiert, welche Ergebnisse übernommen werden.

```
const SIAApplyResultsNone = 0
const SIAApplyResultsLFNodeVoltage = 1
const SIAApplyResultsLFGeneratorVoltage = 2
const SIAApplyResultsLFTapPositions = 4
' Apply all load flow results to input data.
SincalDoc.ApplyResults SIAApplyResultsLFNodeVoltage + SIAApplyResultsLFTapPositions + 
SIAApplyResultsLFGeneratorVoltage
```
#### **Prüfung auf radiale Netzstruktur**

In der Benutzeroberfläche ist eine neue Funktion verfügbar, mit der überprüft werden kann, ob das Netz radial ist. Die Funktion kann über den Menüpunkt **Tools – Prüfen – Radiales Netz prüfen** gestartet werden.

Wahlweise kann die Prüfung dabei für das komplette Netz oder auch nur für markierte Netzelemente

durchgeführt werden. Die im Optionendialog unter **Markierung von Strecken** verfügbaren Parameter werden verwendet, um den Prüfbereich zu begrenzen.

#### **Verbesserte Anbindung der Zonen in der Benutzeroberfläche**

Schon seit vielen Jahren sind in PSS SINCAL die Netzzonen verfügbar. Ursprünglich wurden diese zum Datenaustausch mit PSS E implementiert. Die Anbindung der Zonen im GUI war daher nur begrenzt verfügbar. Mittlerweile werden die Netzzonen aber auch beim CIM Import zur Gruppierung eingesetzt und diese sind auch dann praktisch, wenn man in komplexen Netzen noch ein zusätzliches Strukturierungskriterium benötigt.

Daher wurden die Netzzonen analog zu den Netzgruppen in der Benutzeroberfläche angebunden. In der Symbolleiste **Netz bearbeiten** ist eine neue Auswahlliste verfügbar, die die jeweils zugeordnete Netzzone zeigt:

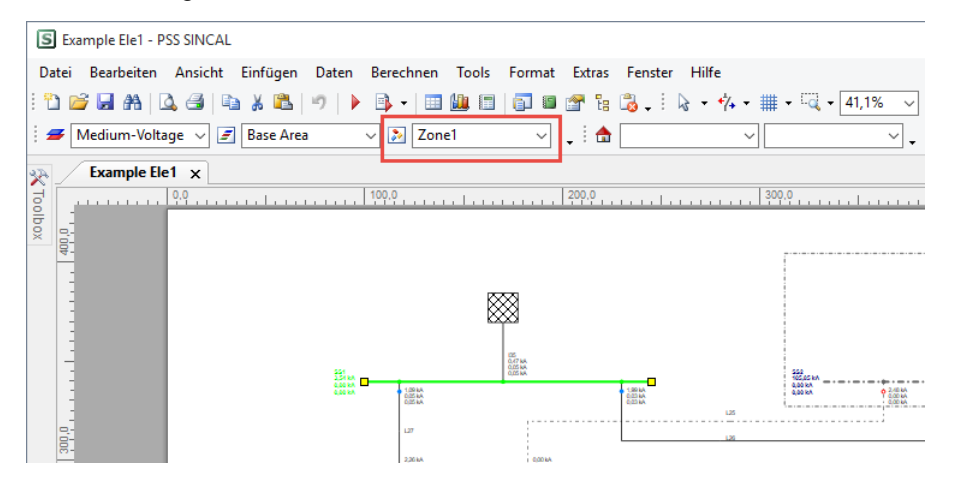

Die Integration im **Netzbrowser** entspricht ebenfalls jener der Netzgruppen, d.h. die Netzzone kann als Gruppierung genutzt werden.

Bei den **Auswertungen** und in der Funktion **Nach Typ markieren** wurden die Netzzonen ebenfalls integriert.

## **Erweiterte Spannungsverlaufsdiagramme für Stationen**

Die Spannungsverlaufsdiagramme in PSS SINCAL werden wahlweise für eine manuell vordefinierte Strecke oder für einen als "Umspannstation" gekennzeichneten Knoten generiert. Bei der Generierung für einen gekennzeichneten Knoten werden automatisch Diagramme für alle Abgänge (angeschossenen Netzelemente) erzeugt. Diese Funktion wurde nun so erweitert, dass dies auch mit Stationsobjekten funktioniert. Dazu werden ausgehend von den Randknoten der Station alle Abgänge ermittelt. Für diese Abgänge werden dann die Spannungsverlaufsdiagramme generiert.

Zusätzlich wurde der Algorithmus so erweitert, dass nun alle Abgänge der Station in einem Spannungsverlaufsdiagramm ersichtlich sind (bei Bedarf kann zusätzlich die Generierung individueller Diagramme pro Abgang mit einem speziellen Registry-Schalter aktiviert werden).

## **Neues Berechnungsverfahren Übertragungskapazität lt. ENTSO-E**

Das neue Berechnungsverfahren Übertragungskapazität dient zur Ermittlung der Transferkapazität zwischen verschiedenen Netzbereichen. Der Berechnungsalgorithmus basiert auf der ENTSO-E-Methodik: "Definitions of Transfer Capacities in liberalised Electricity Markets".

Die Ermittlung der Übertragungskapazität ist eine Aneinanderreihung von Lastflussberechnungen. In jeder einzelnen Lastflussberechnung wird die Wirkleistung der Einspeisungen variiert, um einen Transfer zwischen zwei Netzbereichen sicherzustellen.

Als Ergebnisse stehen sämtliche für den Transfer relevanten Daten (TTC, NTC, TRM usw.) zur Verfügung. Das folgende Bild zeigt die wichtigsten ENTSO-E Kenngrößen für die verschiedenen Phasen:

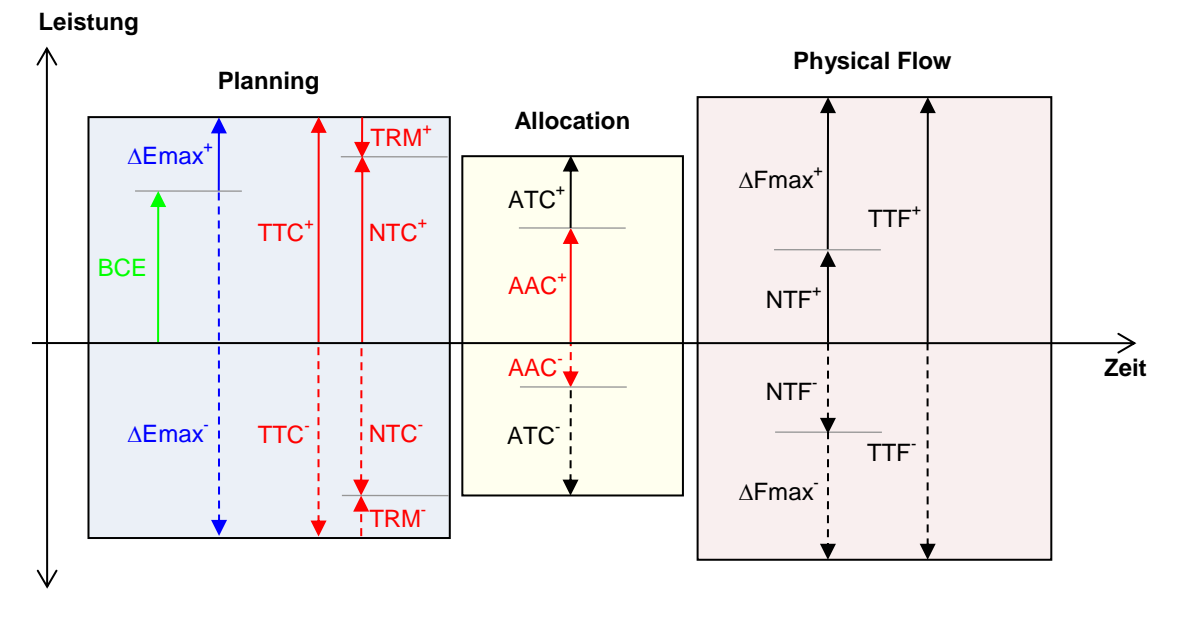

In der Planungsphase (Planning) wird die Übertragungskapazität aufgrund des Basiszustandes des Netzes bestimmt. Der Basiszustand kann schon vordefinierte Transferleistungen zwischen den Netzbereichen enthalten. Dieser Basiszustand ist der Ausgangszustand für spätere zeitliche Bestimmungen der Übertragungskapazität in der Zuteilungsphase.

In der Zuteilungsphase (Allocation) gibt es bereits genauere Vorgaben für die vereinbarten Transferleistungen. Die freie Übertragungskapazität kann dadurch genauer bestimmt werden. Die nun genauer bestimmte Übertragungskapazität wird in bestimmten Zeitabständen (monatlich, etc.) den Energiebörsen zur Verfügung gestellt.

Der physikalische Fluss (Physical Flow) ist die tatsächliche Änderung des Wirkleistungsflusses auf den Transferelementen zwischen den Netzbereichen.

Die neue Berechnungsmethode wird über den Menüpunkt **Berechnen** – **Lastfluss** – **Übertragungskapazität** gestartet. Es wird dann ein Dialog angezeigt, mit dem die Berechnung gesteuert werden kann:

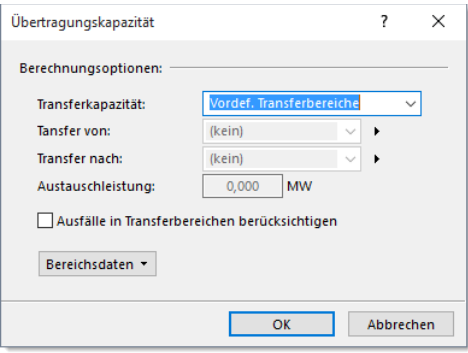

Mit der Auswahlliste **Transferkapazität** wird definiert, welche Berechnungen ausgeführt werden.

**Vordefinierte Transferbereiche:**

Es werden alle Transferkapazitäten berechnet, die bei den aktiven Netzbereichstransfers im Register **Übertragungskapazität** angegeben wurden. Alle bei den aktiven Netzbereichstransfers angegebenen Austauschleistungen werden auch berücksichtigt.

**Anfrage Austauschleistung:**

Hier muss über die Felder **Transfer von**, **Transfer nach** je ein Netzbereich und über das Feld **Austauschleistung** ein zusätzlicher Transfer definiert werden. Bei der Berechnung wird überprüft, ob die Austauschleistung als Exportkapazität zur Verfügung steht. Der unter **Transfer von** angegebene Netzbereich ist jener Netzbereich, wo die Einspeiseleistung um die angegebene Austauschleistung erhöht wird. Alle bei den aktiven Netzbereichstransfers angegebenen Austauschleistungen werden berücksichtigt.

Mit der Option **Ausfälle in Transferbereichen berücksichtigen** wird die Ausfallanalyse aktiviert. Dabei muss der Transfer auch bei Ausfall eines Elements noch möglich sein.

Die Ergebnisse der Übertragungskapazität werden in der Ergebnisansicht, der Tabellenansicht und in Datenmasken zur Verfügung gestellt, um unterschiedlichste Analysen und Auswertungen zu ermöglichen. Das folgende Bild zeigt die Ergebnisansicht mit der berechneten Übertragungskapazität.

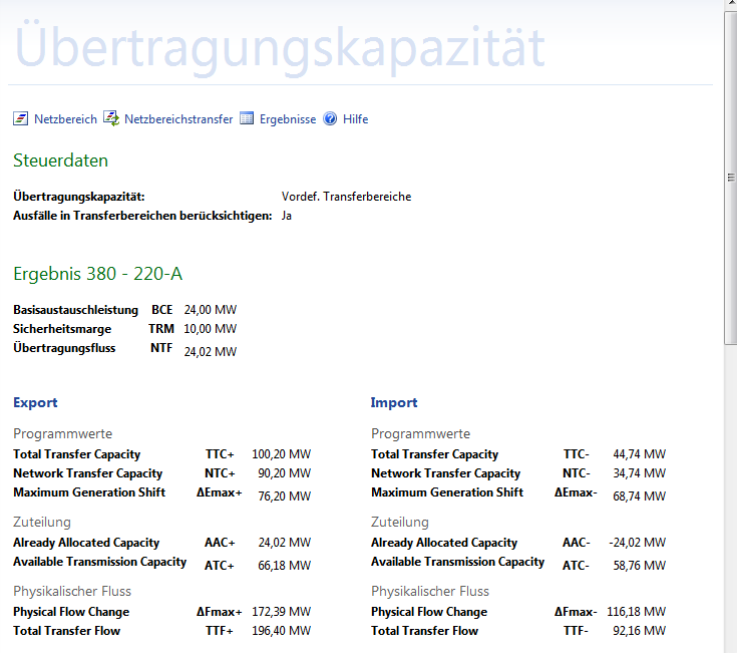

#### **Erweiterte Funktionalität für Anschlussbedingungen prüfen**

Mit diesem Berechnungsverfahren werden die Anschlussbedingungen für eine Erzeugungsanlage anhand der vorgegebenen Richtlinien überprüft. Die Ergebnisse der Prüfung werden sowohl übersichtlich in der Ergebnisansicht visualisiert, als auch in Form eines umfassenden Word Dokumentes zur Verfügung gestellt.

Die wichtigste Neuerung hier ist die nun auch verfügbare **Prüfung entsprechend NER Australia (IEC 61000-3-6/-7)**.

Im Zuge der funktionellen Erweiterungen des Berechnungsverfahrens wurde der Dialog zum

Bearbeiten der Steuerparameter überarbeitet und flexibler gestaltet. Die Eingabe der Steuerparameter ist nun in vier Register gegliedert:

- Projektdaten
- **•** Technische Daten
- Flickerdaten
- Oberschwingungsdaten

Im Register **Projektdaten** werden allgemeine Informationen hinterlegt, die in der Word Dokumentation ausgegeben werden.

Im Register **Technische Daten** wird die Erzeugungsanlage technisch beschrieben. In diesem Register kann die Berechnungsmethode über das Auswahlfeld **Anschlussregel** gewählt werden. Verfügbar sind **BDEW** oder **NER Australia**. Neu dazu gekommen ist die Möglichkeit, die Werte für Bewertung der schnellen Spannungsänderung wahlweise vom Lastfluss zu übernehmen oder diese manuell vorzugeben.

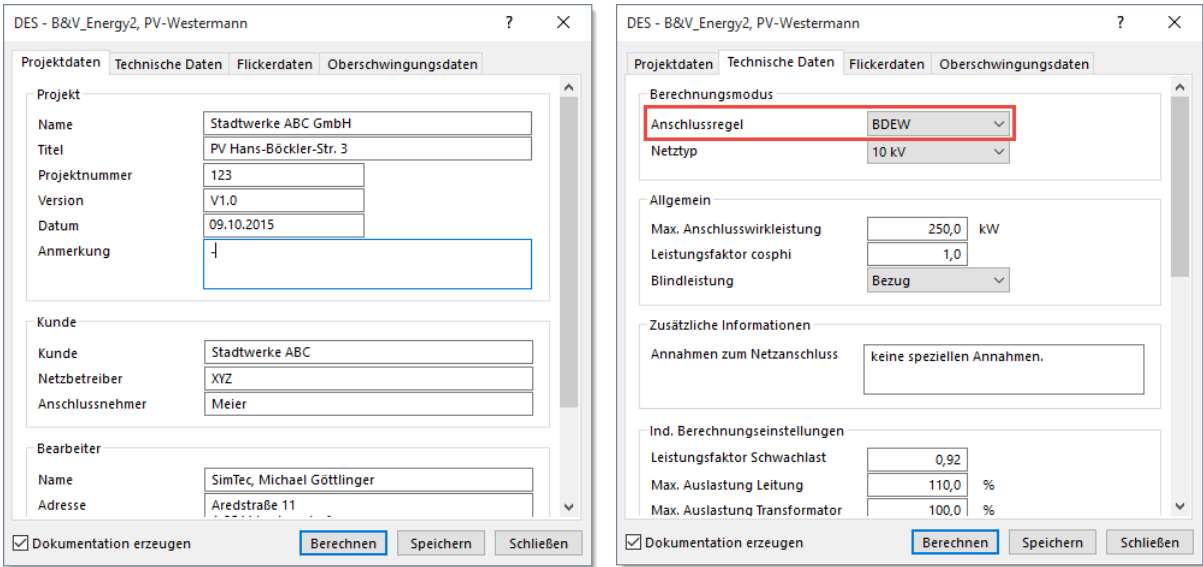

Im Register **Flickerdaten** werden die Kenndaten zur Flickerbewertung vorgegeben. Hier gibt es keine Änderungen der Funktionalität zur Vorgängerversion.

Im Register **Oberschwindungsdaten** werden die Kenndaten zur Oberschwingungsbewertung definiert. Hier kann nun wahlweise mit den Grenzwerten lt. BDEW Richtlinie gearbeitet werden oder aber mit individuellen Grenzwerten, die im Dialog eingegeben werden können.

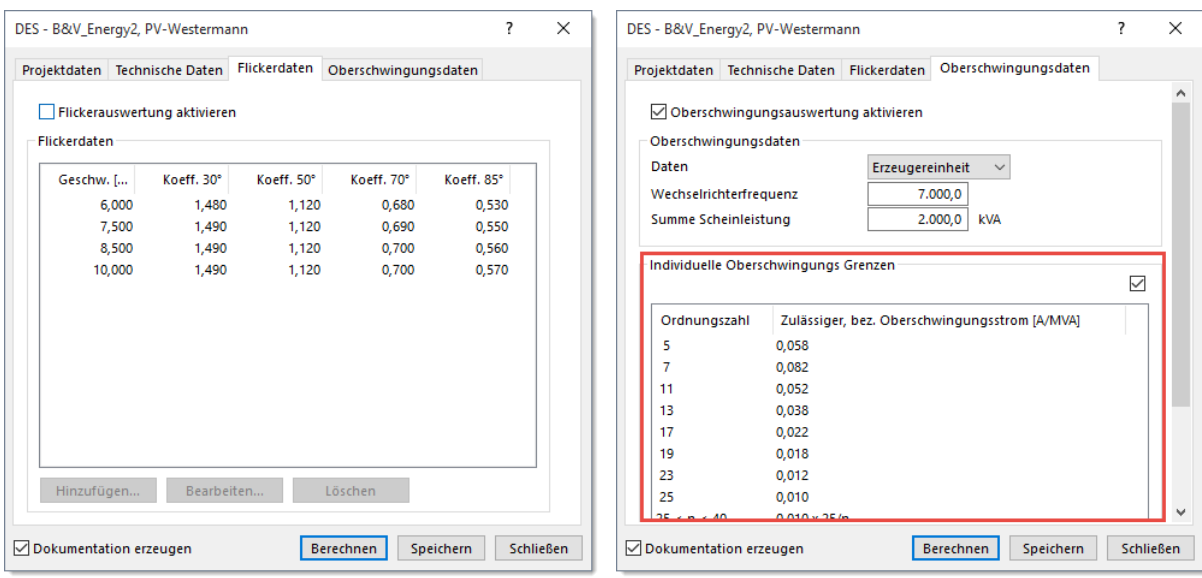

Die Ergebnisansicht sowie die Vorlagen für die Word Dokumentation wurden ebenfalls überarbeitet und erweitert.

#### **Neue Berichte für Wiederversorgungsberechnung**

Für die Ergebnisse der Wiederversorgungsberechnung sind zwei neue Berichte verfügbar. Der Bericht **Wiederversorgungsergebnisse kompakt** stellt die Wiederversorgungsmaßnahmen sehr übersichtlich mit geringem Platzbedarf dar. Der Bericht **Wiederversorgung** beinhaltet hingegen eine umfassende Darstellung aller Daten, die im Zuge der Berechnung ermittelt werden.

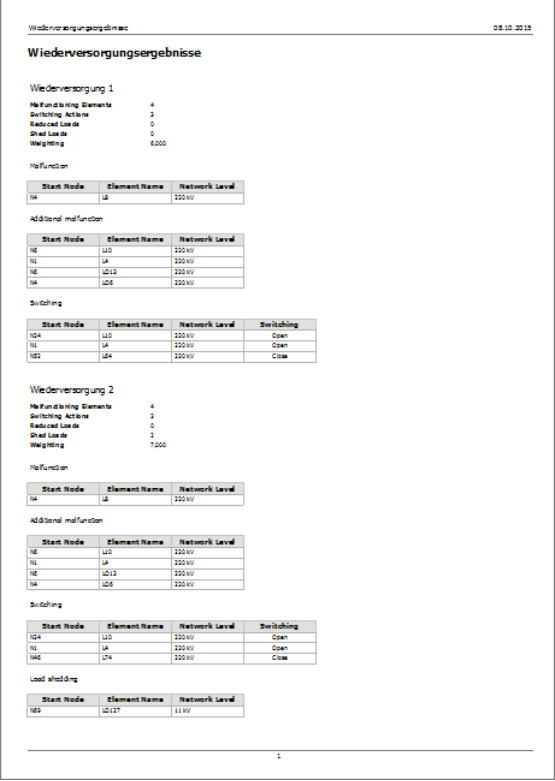

#### **Erweiterte Kurzschlussergebnisse**

Basierend auf Anwenderwünschen wurden die Kurzschlussergebnisse in PSS SINCAL mit dem Impedanz Verhältnis R/X erweitert. Dies wird bei Kurzschlusseintritt aus der Kurzschlussimpedanz am Knoten bestimmt. Der neue Ergebniswert ist in den Datenmasken in der Benutzeroberfläche bei ein-, zwei und dreipoligem Kurzschlussergebnissen verfügbar. In der Netzgrafik, der Tabellenansicht und in den Kurzschluss-Ergebnisberichten ist der Ergebniswert auch angebunden.

#### **Wirkleistungsvorgabe bei Messwerten**

Die Messwerte der Allgemeinen Last wurden um ein Auswahlfeld sowie um die Angabe der maximalen und minimalen Leistung erweitert. Je nach Vorgabe erfolgt danach die Lasttrimmung auf den Strom oder die Leistung.

#### **Neues Netzplanungstool für Leitungs- und Transformatorauslegung**

In PSS SINCAL ist ein neues Netzplanungstool zur Leitungs- und Transformatorauslegung verfügbar. Dabei werden aus einer Vorauswahl von Standardtypen jene ausgewählt, die am besten zu den Anforderungen im Netz passen.

Um die Betriebsmittelauslegung starten zu können, muss eine Leitung oder ein Zweiwickler selektiert werden. Anschließend wird der Menüpunkt **Tools – Daten ermitteln – Betriebsmittelauslegung** aktiviert. Je nach selektiertem Element erscheint der Assistent zur Leitungsauslegung oder Transformatorauslegung.

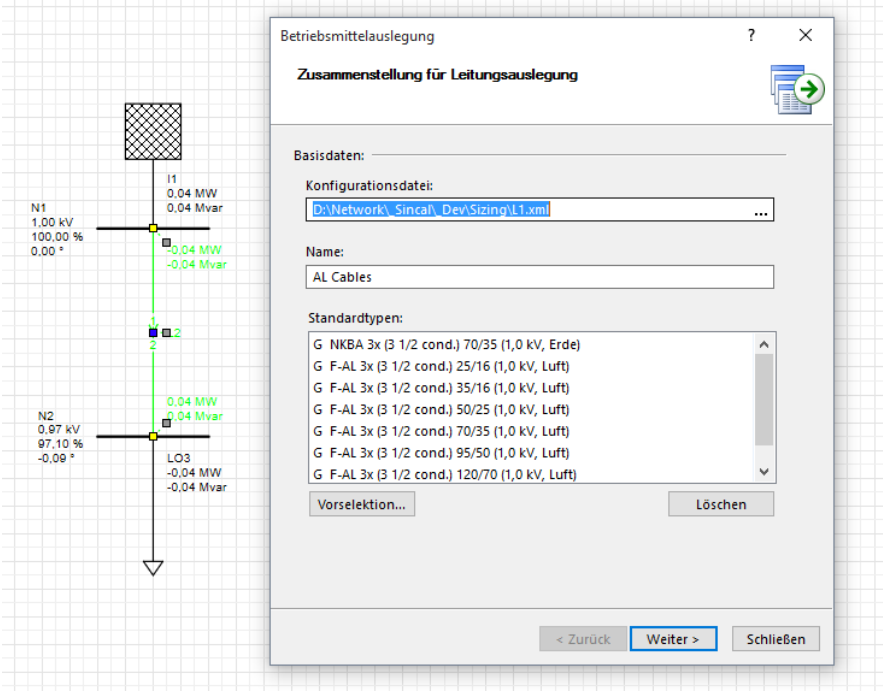

Zu Beginn werden jene Standardtypen vorausgewählt, welche bei der Auslegung des Betriebsmittels berücksichtigt werden sollen. Darüber hinaus kann auch noch eine Konfigurationsdatei angegeben werden, in der alle Einstellungen gespeichert werden.

Auf der folgenden Seite werden dann die Steuerparameter und Grenzwerte für die Auswahl des Betriebsmittels vorgegeben. Dazu zählen unter anderem der zulässige Spannungsabfall und der zulässige Spannungseinbruch, Kenndaten für den Kurzschluss sowie Zuwachs- und

#### Temperaturfaktoren.

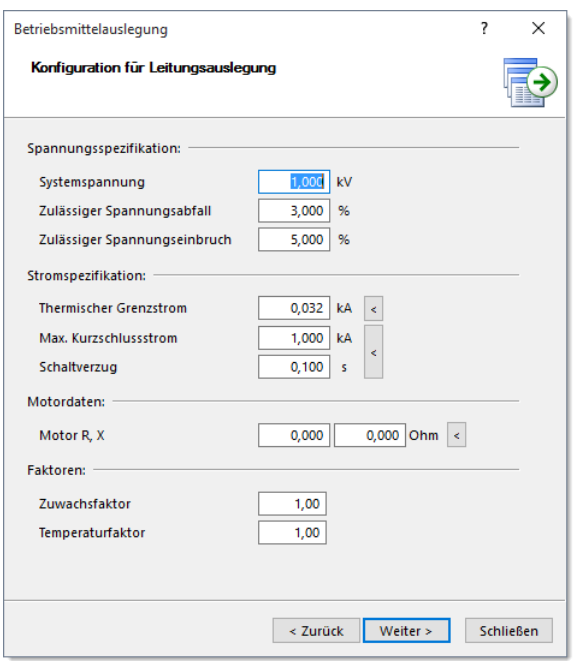

Anhand dieser definierten Steuerparameter werden aus den vorausgewählten Standardtypen jene ermittelt, welche die Anforderungen erfüllen. Die Standardtypen werden so gereiht, dass die kleinsten passenden (welche üblicherweise am kostengünstigsten sind) bevorzugt werden.

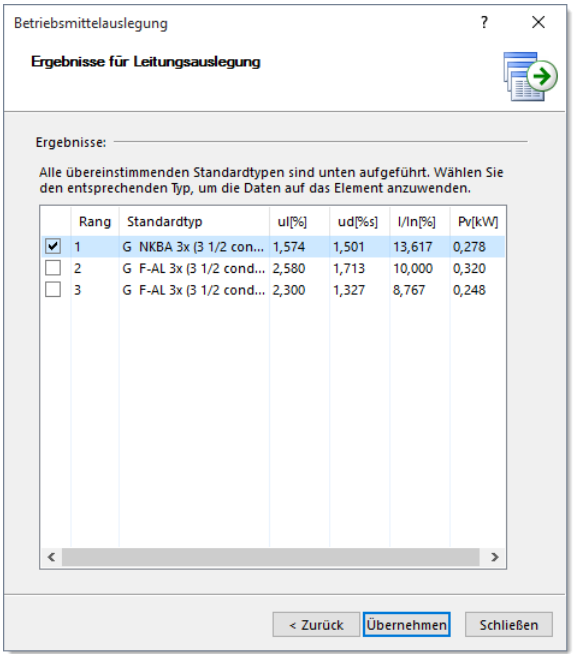

In der Auswahlliste kann nun ein Standardtyp ausgewählt und dem markierten Netzelement zugewiesen werden.

## **Erweiterte Regelung im Lastfluss**

In Netzstrukturen mit vielen variabel geregelten Elementen beeinflussen sich diese Elemente oft gegenseitig sehr stark. Da es in PSS SINCAL keine Abhängigkeiten zwischen den einzelnen regelbaren Elementen gibt, wird in jeder Iteration im Lastfluss bei allen regelbaren Elementen eine passende Regelposition bestimmt. Dies führt zu vielen Änderungen, welche dann in der nächsten Iteration wieder zurückgenommen werden. Der Vorgang läuft dann im ungünstigsten Fall so lange, bis das Iterationslimit erreicht wird. Tatsächlich müsste in diesem Fall kein einfacher Lastfluss, sondern eine Optimierung des Einsatzes der regelbaren Elemente durchgeführt werden.

Ein Lösungsansatz für dieses Problem ist das Zusammenfassen von regelbaren Elementen in Gruppen. Die Regelgruppe gibt es bereits im Datenmodell von PSS SINCAL. Sie wird verwendet, um Kondensatoren und Drosseln als einen Switched Shunt nach PSS E zu exportieren. Diese Funktion bleibt ohne Einschränkung erhalten, aber die Regelgruppe wird nun auch dazu verwendet, um die Zusammengehörigkeit bzw. Abhängigkeit von regelbaren Elementen zu definieren. Dabei wird das erste Element der Gruppe solange geregelt, bis die vorgegebenen Grenzen eingehalten werden. Erst dann wird das nächste Element der Gruppe geregelt, dessen Messgröße außerhalb des definierten Regelbereiches ist. Damit kann ein sequenzieller Regelablauf mit Priorität erreicht werden.

Die Verwendung der neuen Regelgruppe kann je nach Netzkonfiguration und Regelproblem zum gewünschten Ergebnis führen, eine Garantie dafür gibt es aber nicht.

#### **Generisches Element**

Mit dem neuen Generischen Element soll sichergestellt werden, dass auch Netzelemente mit variabler Anschlusszahl und speziellem internen Verhalten in PSS SINCAL nachgebildet werden können.

Hierzu wurde die in PSS SINCAL bereits verfügbare Diakoptics-Implementierung umfassend erweitert. Mit der Diakoptics-Implementierung konnten bisher schon Zweig- und Knotenelementen beliebige Modelle zugeordnet werden, die sowohl Netzteile als auch Regelstrukturen enthalten. Das Diakoptics-Modell wird dabei von der Dynamiksimulation verarbeitet und der Rest des Netzes im PSS SINCAL Lastfluss. Die beiden Netzteile werden aber nicht getrennt gelöst sondern gemeinsam innerhalb der Lastflussiteration. Die Diakoptics-Implementierung war bisher für Knotenelemente (ein Anschluss) und Zweigelemente (zwei Anschlüsse) geeignet.

Das Generische Element hebt diese Limitierung auf. Es kann ein beliebig komplexes Diakoptics-Modell erstellt werden, welches das Verhalten eines kompletten Netzteiles mit beliebig vielen Anschlüssen nachbildet. Das kann z.B. eine HVDC+ zur gesteuerten Leistungsübertragung, ein komplettes MicroGrid System oder ein beliebiges anderes System sein. Der innere Aufbau des Systems wird dabei vom PSS SINCAL Lastfluss weder verarbeitet noch analysiert. Das angebundene Generische Element ist also eine "Black Box", von der nur die Randknoten bekannt sind. Die Dynamiksimulation wiederum kennt das in PSS SINCAL modellierte Netz nicht, kann aber das Diakoptics-Modell anhand der an den Anschlüssen übertragenen Daten berechnen. Beide Ergebnisse werden schließlich im Zuge der Lastflussiterationen kombiniert.

Wenn in der Benutzeroberfläche das neue Generische Element erfasst wird, dann wird zunächst nur ein einfacher Rahmen gezeichnet und der Modelldialog wird geöffnet. In diesem Dialog muss dann ein Diakoptics-Modell ausgewählt werden. Im folgenden Bild wurde ein HGÜ Modell mit vier Anschlüssen verwendet.

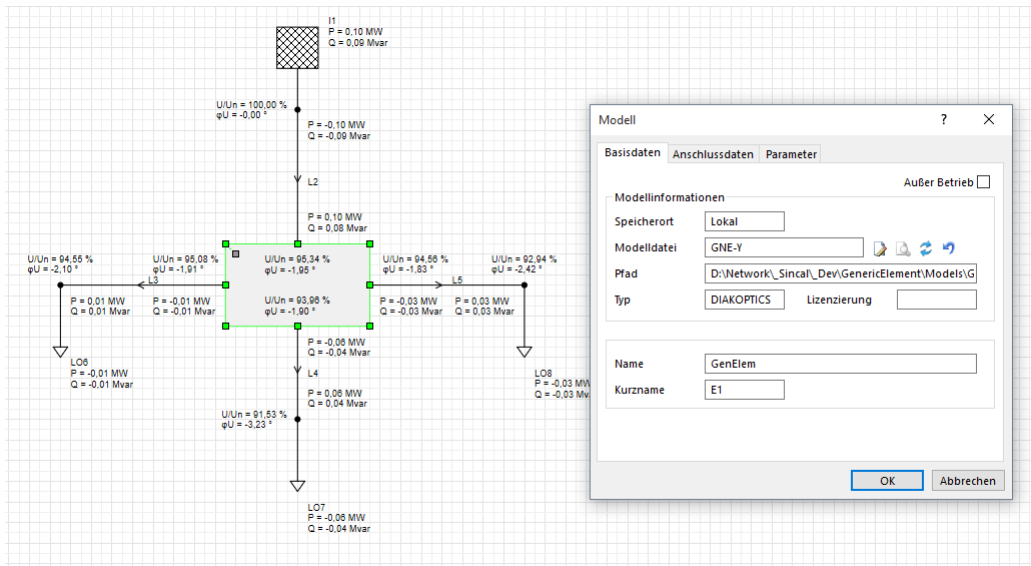

Anhand des verwendeten Modells ermittelt PSS SINCAL die vorhandenen Anschlüsse und generiert dafür die passenden Randknoten. Diese werden, ähnlich wie bei einer Station, dem Generischen Element zugeordnet. An den Randknoten können dann wiederum die Netzelemente angeschlossen werden. Damit wird die Verbindung zwischen Generischen Element und PSS SINCAL Netzmodell hergestellt.

Die Diakoptics-Modelle können nur in der Lastflussberechnung und in der Dynamiksimulation genutzt werden. Für Kurzschluss- und Oberschwingungsberechnungen würde man andere spezielle Modelle benötigen, die das Verhalten für diese Betriebszustände korrekt nachbilden. Da nicht realistisch erwartet werden kann, dass unterschiedliche Modelle für die verschiedenen Berechnungsverfahren erstellt werden, wurde hier ein anderer Lösungsansatz gewählt, um sicherzustellen, dass Netze mit diesen Modellen auch in Kurzschluss und Oberschwingungsberechnungen nutzbar sind. Für die Kurzschluss- und die Oberschwingungsberechnung kann daher an jedem Randknoten eine Ersatznachbildung definiert werden. Bei diesen Berechnungsverfahren endet dann das Netzmodell an den Randknoten und die Ersatznachbildung wird verwendet. Für die Kurzschlussberechnung sind dies wie beim Generator die Einspeiseleistung im Fehlerfall sowie das Abklingverhalten. Für die Oberschwingungsberechnung wird eine Strom- und Spannungsquelle vorgesehen.

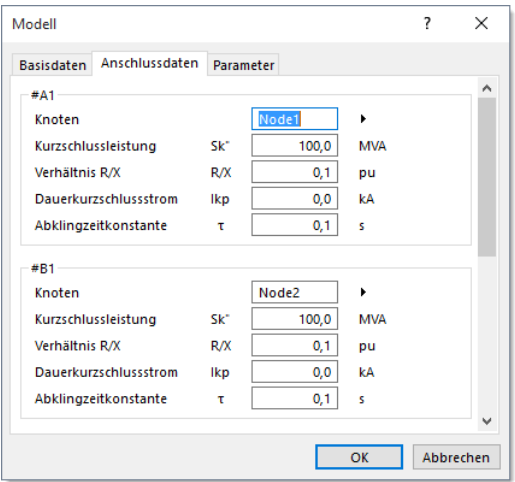

# **Lastfluss mit Lastprofilen**

Die Lastflussberechnung kann bereits Laststeigerungen berücksichtigen, um damit zukünftige Netzzustände zu berechnen. Diese Funktionalität wurde so erweitert, dass nun auch die Daten der Lastprofile berücksichtigt werden können. Damit können einzelne Zeitpunkte von Lastprofilberechnungen nachgerechnet werden. Dies ist vor allem dann sinnvoll, wenn die Berechnungen in großen Netzen durchgeführt werden und bei der Lastprofilberechnung das vollständige Speichern der Ergebnisdaten nicht möglich ist. Dann kann man mit der neuen Funktion jene Zeitpunkte "nachrechnen", die man genau analysieren möchte.

Die Funktion zur Berücksichtigung der Profildaten kann in den Berechnungsparametern im Register **Basisdaten** mit der Option **Lastdaten berücksichtigen** aktiviert werden.

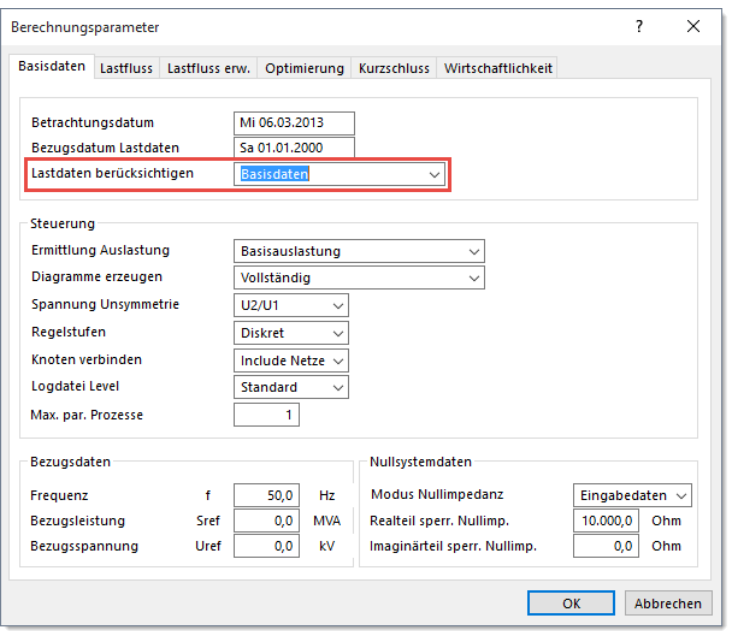

Es stehen folgende Optionen zur Verfügung:

- Basisdaten: Es werden weder Arbeitspunkt/Profildaten noch Laststeigerungsdaten berücksichtigt.
- Lastzuwachs: Es werden Laststeigerungsdaten berücksichtigt, wenn die entsprechende Lizenz verfügbar ist.
- Lastprofile: Es werden Arbeitspunkt/Profildaten berücksichtigt, wenn die entsprechende Lizenz verfügbar ist.
- Lastzuwachs/Lastprofile: Es werden Arbeitspunkt/Profildaten und Laststeigerungsdaten berücksichtigt, wenn die entsprechende Lizenz verfügbar ist.
- Lastprofile in Lastentwicklung: Es werden Arbeitspunkt/Profildaten in der Lastentwicklung berücksichtigt, wenn die entsprechende Lizenz verfügbar ist.

## **Reduktion des Ergebnisumfanges der Lastprofilberechnung**

Viele Anwender betrachten bei der Lastprofilberechnung sehr lange Zeiträume, teilweise ein ganzes Jahr im Viertelstundenzeitschritt. In diesem Fall werden 35.040 Lastflussberechnungen durchgeführt und natürlich auch ebenso viele Lastflussergebnisse in der Datenbank gespeichert.

Für die Ergebnisse von Knoten und Netzelementen ist schon seit langem eine selektive Einschränkung möglich: Wahlweise werden nur Ergebnisse markierter Elemente gespeichert bzw. nur jene von Elementen mit Grenzwertverletzungen. Diese Funktionalität war bisher bei Netzebenen und Netzbereichen nicht verfügbar und hat mitunter bewirkt, dass extrem viele Ergebnisdaten generiert wurden. Speziell bei Netzbereichen, wo die Transfers (von/nach) ausgegeben werden, war dies problematisch. Daher ist nun eine neue Option **Ergebnisse begrenzen** bei der **Netzebene** und beim **Netzbereich** verfügbar, mit der der Ergebnisumfang eingeschränkt werden kann.

## **Min/Max Ergebnisse für Lastprofilberechnung**

Bei einer Lastprofilberechnung über einen längeren Zeitraum ist es oft von Interesse herauszufinden, wann die maximalen Belastungen von Elementen und die größten Spannungseinbrüche an Knoten auftreten. Diese Informationen konnten bisher nur mit Auswertungen in der Datenbank anhand der vollständigen Lastprofilergebnisse bestimmt werden.

Um dies zu vereinfachen und vor allem auch in großen Netzen zu ermöglichen, wurde in PSS SINCAL die neue Berechnungsmethode **Lastprofil (Maximum)** angebunden. Hierbei wird eine ganz normale Lastprofilberechnung ausgeführt, bei der allerdings die Ergebnisse speziell aufbereitet werden:

- Bei den Netzelementen wird das Ergebnis jenes Berechnungszeitpunktes bereitgestellt, bei dem die Auslastung des Elements am größten ist.
- Bei Knoten wird das Ergebnis jedes Berechnungszeitpunktes bereitgestellt, bei dem die Spannung am Knoten am kleinsten ist.

#### **Erweiterte Nachbildung für Spartransformator mit Ausgleichswicklung**

Der Spartransformator mit Ausgleichswicklung wird in PSS SINCAL mit einem Dreiwicklungstransformator modelliert. Dieser wird intern in den Berechnungsmethoden durch Ersatz-Zweiwicklungstransformatoren in Stern-Schaltung nachgebildet. Diese Art der Nachbildung funktioniert allerdings nur bei einem geerdeten Spartransformator. Bei einem Spartransformator mit freiem Sternpunkt versagt im Nullsystem die Stern-Ersatzschaltung. Die wirksame Kurzschlussreaktanz zwischen Reihen- und Ausgleichswicklung erweist sich als Kurzschluss-Nullimpedanz des Spartransformators für beide Netzseiten.

Da im symmetrischen Nullsystem jede Phase gleiche Eigenschaften hat und als Vierpol betrachtet werden kann, lässt sich das Modellierungsproblem mit einer Ersatzschaltung mittels "Resonanzdreieck" beheben. Die Herleitung dieses Resonanzdreiecks ergibt sich aus der Messung der Nullimpedanzen des Spartransformators mit freiem Sternpunkt Mp:

Kurzschlussimpedanz der Seite 2: Kurzschlussimpedanz der Seite 1:

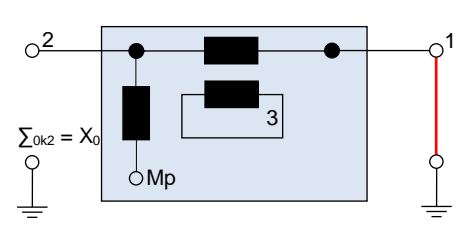

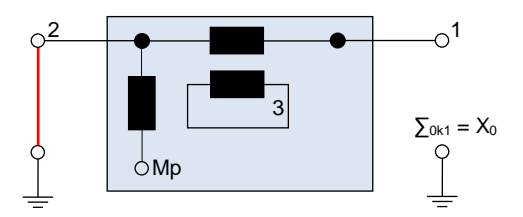

Daraus ergibt sich für die Seite 2:

$$
X_{002} = \infty \qquad X_{0k2} = X_0
$$

Analog gilt für die Seite 1 (Impedanzen umgerechnet auf Seite 2):

$$
X_{001} = \infty \qquad X_{0k1} = X_0 / (1+r)^2
$$

Das Resonanzdreieck wird mit Hilfe der beiden unendlich großen Leerlaufimpedanzen ( $X_{002}$ ,  $X_{001}$ ) und der beiden endlichen Kurzschlussimpedanzen  $(X_{0k2}, X_{0k1})$  bestimmt. Die Bestimmung der Impedanzen ist in einschlägiger Fachliteratur beschrieben, im Wesentlichen ergibt sich dann die folgende Verschaltung im Nullsystem:

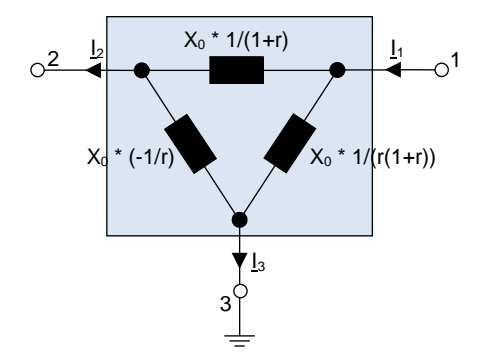

Die Transformatormodelle in den PSS SINCAL Berechnungsmethoden wurden so erweitert, dass die entsprechende Ersatzschaltung im Nullsystem eingebaut wird, wenn ein Spartransformator mit Ausgleichswicklung und freiem Sternpunkt verwendet wird.

#### **Paralleles Berechnen für Ausfallanalyse und Zuverlässigkeit**

Die Berechnungsmethoden **Ausfallanalyse** und **Zuverlässigkeit** wurden so erweitert, dass diese das parallele Rechnen unterstützen. Dabei wird die Berechnung in mehrere Prozesse aufgeteilt, die gleichzeitig das Problem lösen.

Anhand der Zuverlässigkeitsberechnung in PSS SINCAL soll das Konzept für paralleles Rechnen skizziert werden. Für die Zuverlässigkeitsanalyse werden die verschiedenen Fehler-Kombinationen, die in Betracht gezogen werden, zu Beginn bestimmt. Wenn dieser Vorgang abgeschlossen ist, sind zahlreiche Fehler-Kombinationen vorhanden, die ausführlich und getrennt voneinander mittels Lastflussberechnung und Wiederversorgungsalgorithmen untersucht werden können/müssen.

Da die zu untersuchenden Fehler-Kombinationen alle am Anfang bekannt sind, kann das Problem gut in einzelne Pakete geteilt werden, die verteilt berechnet werden. Das folgende Bild zeigt das grundlegende Realisierungskonzept. Ein primärer Berechnungsprozess lädt alle erforderlichen Daten aus der Datenbank und analysiert das eigentliche Problem. Dann wird das Problem in Pakete geteilt und weitere Sub-Prozesse (Calculation Nodes) werden generiert, die einen definierten Teil der Problemlösung übernehmen.

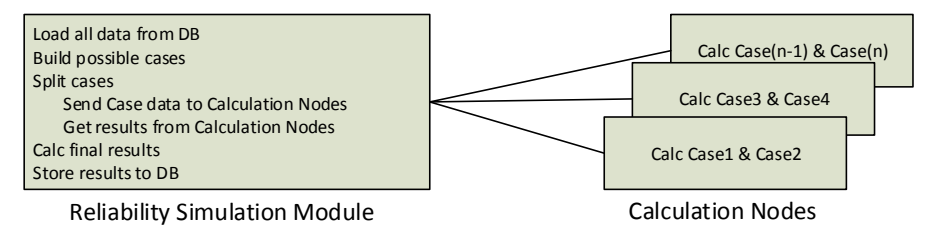

Im Idealfall wäre der Zeitgewinn bei der parallelen Rechnung direkt proportional zur Anzahl der

Calculation Nodes, in der Praxis erreichen nur sehr wenige parallele Algorithmen diese Beschleunigung. Die Parallelverarbeitung kann bei kleinen oder strukturell ungeeigneten Algorithmen auch dazu führen, dass das Problem nur unwesentlich schneller gelöst werden kann, obwohl dafür ein Vielfaches an CPU Rechenzeit dafür aufgewendet wird. Dies tritt immer dann auf, wenn viele Synchronisierungsmaßnahmen erforderlich sind oder wenn das Splitten des Problems und das Zusammenfassen der Ergebnisse sehr aufwendig sind.

Die Steuerung des parallelen Rechnens in PSS SINCAL ist ganz einfach. In den Berechnungsparametern kann im Register **Basisdaten** mit dem Feld **Max. par. Prozesse** definiert werden, wie viele Prozess zum parallelen Rechnen maximal verwendet werden.

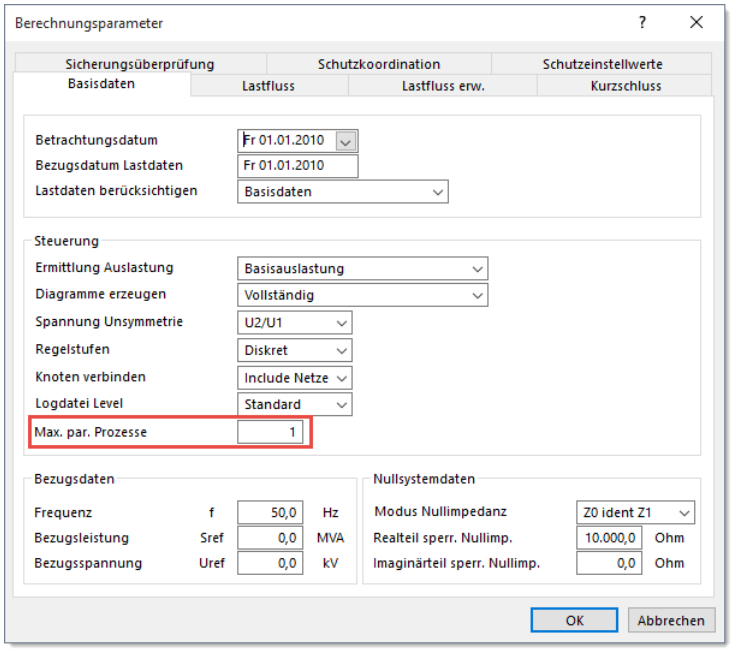

PSS SINCAL entscheidet dann je nach Berechnungsmethode und Netz, ob ein paralleles Rechnen sinnvoll ist, und verwendet dann dafür maximal die vorgegebene Anzahl von Prozessen.

Die erzielbare Geschwindigkeitssteigerung ist von vielen Faktoren abhängig, angefangen von der Leistungsfähigkeit des verwendeten Computers bis hin zur Struktur des Netzes. Im Allgemeinen werden aber die vorhandenen Ressourcen durch das parallele Rechnen besser genutzt. So reduziert sich z.B. die Berechnungszeit für die Ausfallanalyse durch Optimierungen in den Berechnungsmethoden und paralleles Rechnen in einem typischen Mittelspannungsnetz mit 25.000 Knoten und 32.000 Netzelementen von 560 Sekunden in Version 11.0 auf 90 Sekunden in Version 12.0 bei Verwendung von 4 parallelen Prozessen.

#### **Erweiterter DINIS Import**

Basierend auf dem Feedback der Anwender wurde die DINIS Importfunkton erweitert. In DINIS können Stationen mit Netzelementen modelliert werden. Diese Daten wurden bisher beim Import nicht berücksichtigt, da diese zum Berechnen des Netzes nicht benötigt werden. Durch die Stationen ergibt sich allerdings eine zusätzliche Strukturierung im Netz, welche vielfältige Möglichkeiten bietet: Abgangsanalyse, erweiterte Spannungsverlaufsdiagramme, Auswertungen, Strukturierung im Netzbrowser, erweitertes Nacherfassen, usw. Daher werden nun die Stationsdaten auch aus den DINIS Datenstrukturen importiert und die Knoten und Netzelemente werden diesen Stationen zugeordnet.

Beim Importieren der Grafikdaten ist eine neue Funktion verfügbar, welche die Stationen in Form von "Einzelplantafeln" in eigene schematische Ansichten importiert. D.h. es wird eine geografische Ansicht generiert, in der das eigentliche Netz dargestellt wird. Die Stationen werden in der geografischen Ansicht nur als leere Container platziert. Durch Anklicken des Stationselements kann in eine weitere schematische Ansicht gewechselt werden, in der die Details der Station dargestellt werden. Diese Darstellungsform des Netzes und der Stationsgrafiken entspricht weitgehend jener, die auch in DINIS verwendet wurde. Die neue Importfunktionalität kann über eine Option im Importassistenten aktiviert werden.

## **PSS E 34 Import und Export**

Die PSS E Import- und Exportfunktionen in PSS SINCAL wurden erweitert. Nun können auch PSS E Netze im Format 34 importiert und exportiert werden.

Der Großteil der Änderungen ergibt sich durch das neue Node/Breaker Modell von PSS E 34. Dies erlaubt eine stationsorientierte Netzmodellierung. Das Node/Breaker Modell ist so konzipiert, dass dies bei Bedarf genutzt werden kann, aber nicht unbedingt genutzt werden muss. Daher ist im PSS E Importassistenten eine Option vorgesehen, mit der gewählt werden kann, ob die Daten mit oder ohne Node/Breaker Modell importiert werden sollen.

#### **Bus/Branch Modell**: **Node/Breaker Modell:**

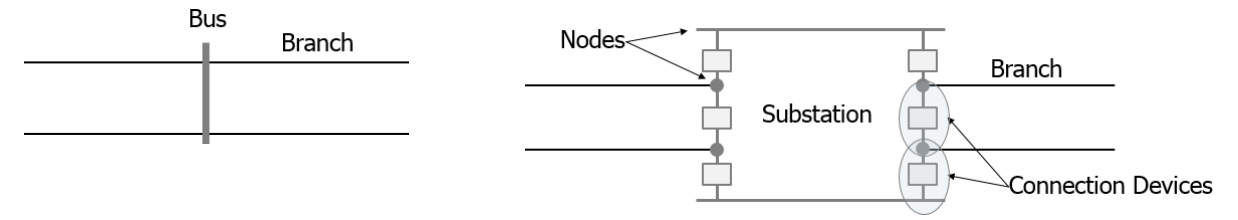

Beim Import **ohne Node/Breaker** Modell bleibt alles beim Alten. Die Netzdaten werden so wie bisher aus den bestehenden Datenstrukturen der RAW Datei importiert. Die neuen Daten in der RAW Datei werden dabei natürlich berücksichtigt. Der Import liefert dann das übliche Standard Netzmodell (Bus/Branch), bei dem Stationen vereinfacht in Form von Sammelschienen nachgebildet werden.

Beim Import **mit Node/Breaker Modell** werden die folgenden neuen Substation-Datenstrukturen der RAW Datei verarbeitet: Substation Data, Node Data, Station Switching Device Data, Load Terminal Data, Fixed Shunt Terminal Data, Machine Terminal Data, Branch/Two Winding Transformer Terminal Data, Three Winding Transformer Terminal Data und Switched Shunt Terminal Data.

Die Nachbildung der Stationselemente in PSS SINCAL erfolgt durch normale Netzelemente. Zur Modellierung von Breakern werden impedanzlose Verbindungen mit zugeordneten Schaltern verwendet. Anhand der Informationen aus Substation-Datenstrukturen wird ein Stationsmodell aufgebaut. Diesem werden dann die Elemente aus dem Bus/Branch Teil der RAW Datei zugordnet. Somit ergibt sich ein komplett verschaltetes Netzmodell mit Stationsdaten.

Ebenfalls neu in der RAW Datei sind die Systemdaten (System Wide Data). Hier werden Berechnungsparameter von PSS E hinterlegt, die bisher nur in der binären SAV Datei verfügbar waren. Beim Import werden diese Daten in die **Globalen Parameter** (GlobalSetting) übernommen. Die Record-Kennung wird dabei als Feature importiert. Die Attribute werden mit Namen und Value gespeichert.

## **Erweiterter CIM Import und Export**

Auch in dieser Produktversion wurden die CIM Import und Export Funktionen weiter verbessert. Speziell für den Datenaustausch entsprechend CGEMS Vorgaben wurde versucht, importierte CIM Strukturen möglichst identisch wieder zu exportieren.

Ebenfalls zum Verbessern der CIM Kompatibilität wurde die DC-Leitung in PSS SINCAL umfassend überarbeitet. Es gibt nun neue Gleich- und Wechselrichter, welche die Funktionalität lt. CGMES nachbilden.

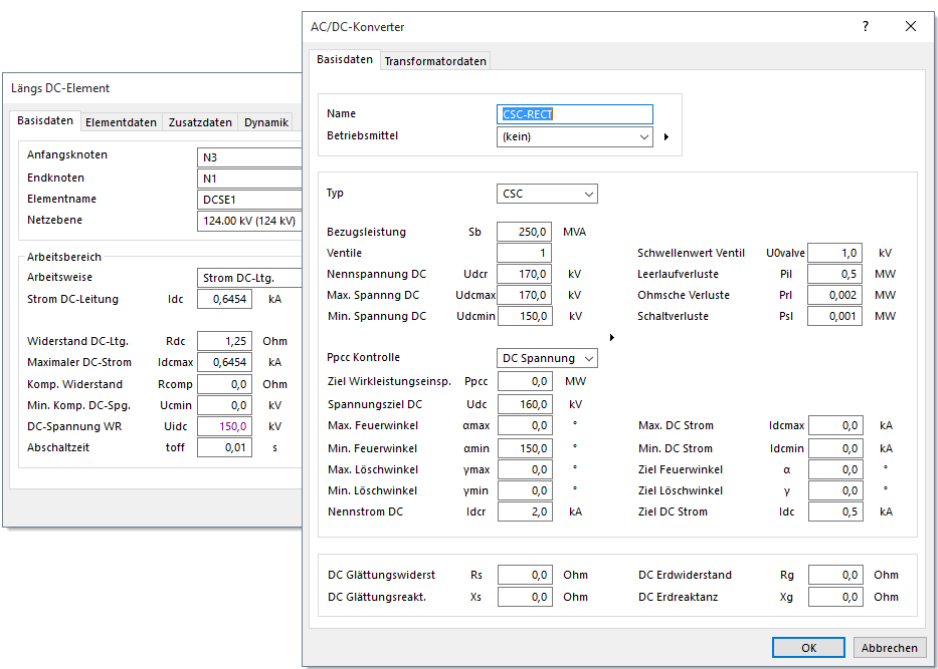

Siemens hat von der ENTSO-E ein Testat erhalten, das dokumentiert, dass PSS SINCAL die Daten konform zu dem von ENTSO-E vorgegebenen Standard hantieren kann (siehe offizielle Web-Seite).

# <span id="page-22-0"></span>**3 PSS®NETOMAC**

## <span id="page-22-1"></span>**3.1 Benutzeroberfläche**

#### **Erweiterte Musterdatenverwaltung**

Die Verwaltung von Musterdateien und Vorlagen wurde analog zu PSS SINCAL erweitert. Im **Optionendialog** ist im Register **Verzeichnisse** eine erweiterte Funktion für die Verwaltung der Musterdateien angebunden, mit der jederzeit manuell Beispieldateien und Vorlagen aus der Installationsstruktur in das Benutzerverzeichnis übernommen werden können.

#### **Snippets im Sourceeditor**

Die Snippets im Sourceeditor sind ein praktische kleine Neuerung, die das Bearbeiten von NET und MAC Dateien vereinfachen sollen. Dies sind kleine Textbausteine, die im Editor an der Cursorstelle eingefügt werden können. Das Einfügen erfolgt dabei wahlweise mit der Tastenkombination **Strg + Leertaste** oder über das Kontextmenü. Es wird dann eine kleine Auswahlliste aufgeklappt, in der der

gewünschte Textbaustein ausgewählt werden kann. Die Verwaltung von Textbausteinen erfolgt über das Menü **Bearbeiten – Erweitert – Snippets verwalten**.

#### **Editor für Ereignisdefinition im GUI**

In der Benutzeroberfläche von PSS NETOMAC ist über den Menüpunkt **Berechnen – Ereignisdefinition** ein neuer Dialog verfügbar, mit dem die Störungen bzw. Ereignisse der DIS Datei bearbeitet werden können.

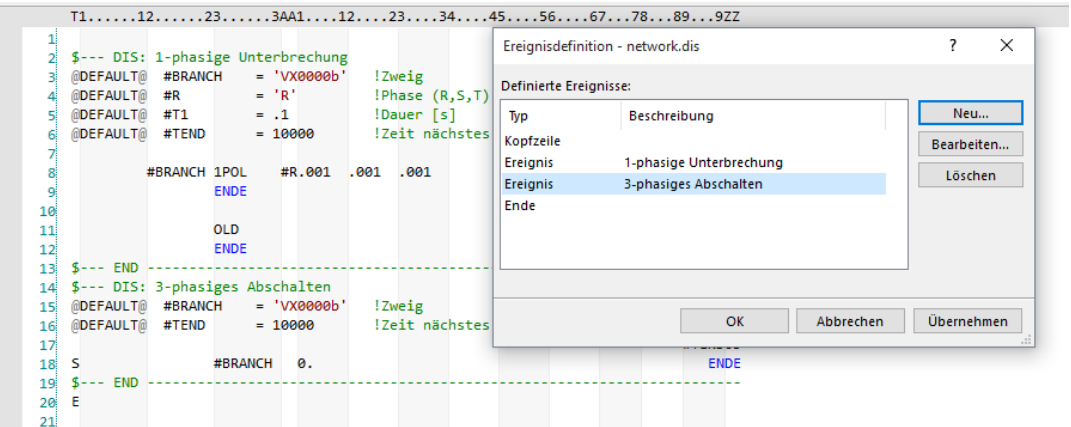

Der Dialog stellt die in der DIS Datei enthaltenen Störungen und Ereignisse dar und ermöglicht auch das Bearbeiteten der Daten. Um ein neues Ereignis einzufügen, wird im Dialog der Knopf **Neu** geklickt. Dann werden in einem weiteren Auswahldialog die vorgefertigten Ereignisse zur Auswahl angeboten. Ein Filtern nach Verwendungsart (Stabilität, EMT) ist ebenfalls möglich. Nach der Auswahl eines Ereignisses wird dies in die DIS Datei übernommen. Wie im Bild ersichtlich, wird das Ereignis durch spezielle Tokens abgegrenzt. Damit kann der Dialog die Daten auslesen und die Parameter, welche zum Konfigurieren eines Ereignisses benötigt werden, zur Bearbeitung anbieten.

Wirklich praktisch hierbei ist, dass Topologie-Parameter, also Zweige und Knoten, automatisch erkannt werden. Im dargestellten Beispiel ist dies der Parameter **Zweig (#BRANCH)**, mit dem jenes Element definiert wird, welches abgeschaltet werden soll. Im Dialog wird für diesen Parameter eine erweiterte Auswahlliste angeboten, mit der aus dem im Netz vorhandenen Elementen gewählt werden kann.

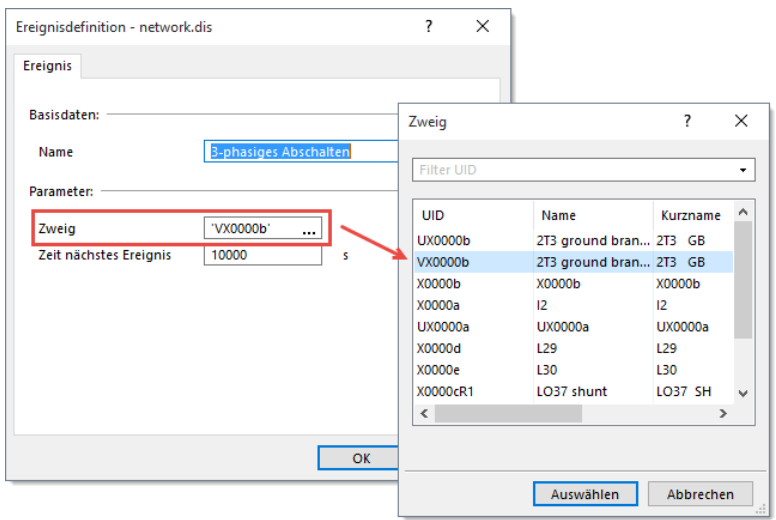

## **Erweiterte Druckfunktion in Diagrammen**

Die Druckfunktion in den Diagrammen wurde erweitert. Wenn im Browser der Diagrammansicht für eine Diagrammgruppe die Funktion **Alle Diagrammseiten drucken** aufgerufen wird, dann wird jetzt nur noch ein einziger Druckauftrag generiert. Jede Seite des Druckauftrages ist eine Diagrammseite. Damit wird vor allem das Drucken der Diagrammseiten in PDF Dateien wesentlich vereinfacht.

#### **Erweiterungen im Modelleditor**

Um das interaktive Bearbeiten von Modellen zu verbessern, wird nun auch das **Umhängen von Verbindungen** unterstützt. Dazu wird einfach die Verbindung am Anfang oder am Ende ausgewählt und auf einen andern Blockeingang bzw. Blockausgang umgehängt. Das Anschließen der Verbindungen wird dabei durch Tooltips unterstützt. Sobald der Cursor über einen Blockeingang oder Blockausgang bewegt wird, erscheint ein Tooltip, der den Namen anzeigt. Durch diese kleinen, aber praktischen Änderungen wird ein weit intuitiveres Bearbeiten von Modellen ermöglicht.

Für die **Eingänge von Blöcken** ist eine **erweiterte Beschriftungsoption** verfügbar. Damit soll sichergestellt werden, dass bei jenen Blöcken, an denen keine Verbindung angeschlossen ist, aber trotzdem eine Variable oder ein Blockausgang zugewiesen ist, dies auch grafisch ersichtlich ist.

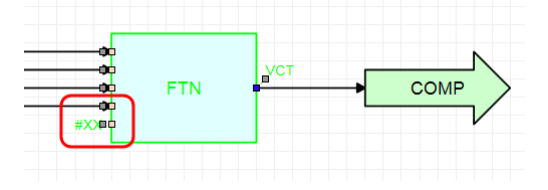

Hierzu ist im Eigenschaftenfenster bei der Textsichtbarkeit die neue Option "Automatisch" verfügbar. Diese bewirkt, dass für Eingänge eine Beschriftung angezeigt wird, wenn eine Variable oder ein Eingang zugeordnet ist.

Für den **Abschluss von offenen Reglerausgängen** kann jetzt auch ein Take-Off-Point verwendet werden. Damit wird das gewollt leerlaufende Ende eines Blockausganges gekennzeichnet. Beim Prüfen des Modells werden die Warnungen für die so abgeschlossenen Ausgänge von Blöcken unterdrückt.

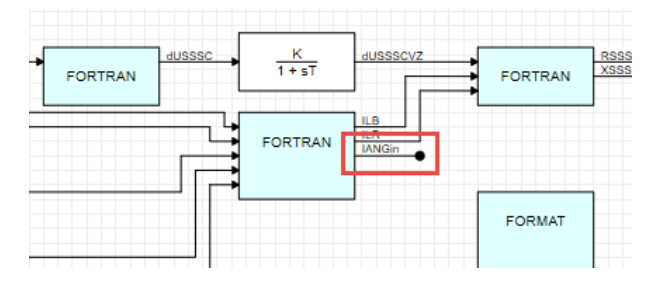

Das Bearbeiten von **FORTRAN Blöcken** wurde verbessert. Nun ist der **Texteditor mit Syntaxhighlight** zum Bearbeiten des Quelltextes im Dialog integriert. Dieser bietet einen Syntaxhighlight und einen fixen Zeichenabstand, womit das Bearbeiten des Quelltextes übersichtlicher und komfortabler ist.

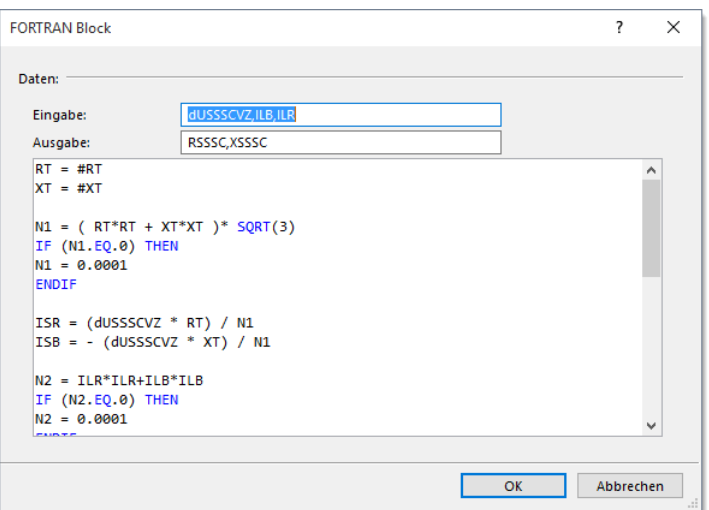

Darüber hinaus wurden bei FORTRAN Blöcken die Parameter-Definitionen komplett überarbeitet. Nun kann in den Feldern **Eingabe** und **Ausgabe** die Reihenfolge selbst vorgeben werden. Die Anschlusspunkte am grafischen Symbol werden automatisch entsprechend dieser Vorgabe positioniert.

Zum Bearbeiten des **FORMAT Blockes** sowie zur Definition der Prüfbedingungen für das Modell wurde ebenfalls der Texteditor mit Syntaxhighlight angebunden.

Zum Voreinstellen der Attribute für den Modelleditor ist eine **neue Registerkarte im Optionendialog** verfügbar. In dieser können die wichtigsten grafischen Attribute für Blöcke voreingestellt werden. Die so vordefinierten Attribute werden in der Projektdatei gespeichert und bei allen Modelleditoren als Defaultwerte verwendet.

Um das **Bearbeiten der Modellparameter** zu vereinfachen, wurde in den Eingabefeldern der Datenmasken direkt der Zugang zum Dialog **Variablen und Gleichungen** vorgesehen. Damit können beim Bearbeiten der Modellparameter auch neue Variablen definiert werden, ohne den Dialog zu verlassen.

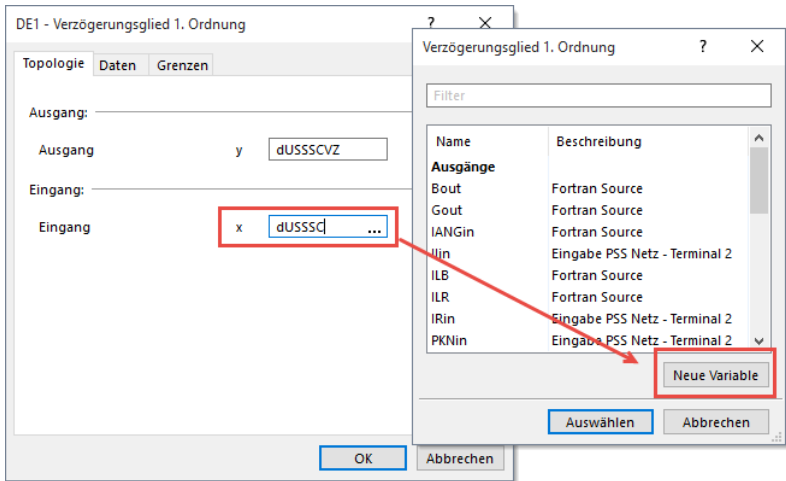

Im Kontextmenü des Dialoges **Variablen und Gleichungen** ist eine neue Funktion zum automatischen Generieren von noch nicht definierten Variablen vorgesehen. Dazu werden alle Variablen in allen Blöcke gescannt und alle noch nicht definierten werden erzeugt.

Die **Debugfunktionen im Modelleditor wurden optimiert**. Für die Debug- und Prüffunktionen ist jetzt ein neuer Button im Toolbar verfügbar, mit dem ein Menü mit den wichtigsten Funktionen aufgeklappt werden kann. Hier ist nun auch eine neue Funktion zum Berechnen eines Modells mit PSS NETOMAC angebunden. Bei Anwahl dieses Menüpunktes werden vorab die Diagnoseparameter in die Dateien "globals.mac" und "models.mac" übernommen und im Anschluss daran wird die Dynamiksimulation gestartet.

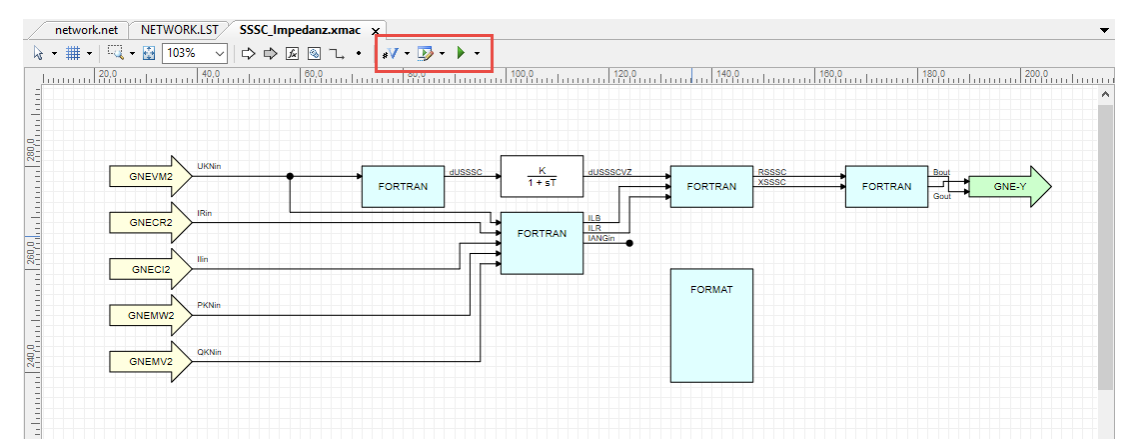

Um die **Initialbedingungen** besser testen zu können, werden jetzt alle Änderungen an Parametern und Debug Parametern berücksichtigt, wenn die Initialbedingungen angezeigt werden. D.h. beim Ändern von Werten werden die Auswirkungen sofort im Grafikeditor visualisiert.

#### **Aufzeichnen von Berechnungsstarts**

In der PSS NETOMAC Benutzeroberfläche ist eine neue Funktion zum Aufzeichnen von Berechnungen angebunden. Die neue Funktion kann über das Menü **Extras – Makro – Letzte Berechnung speichern** aktiviert werden. Hierbei werden alle Attribute und Steuerparameter der zuletzt in der Benutzeroberfläche gestarteten Berechnung in einer Scriptdatei gespeichert. Das folgende Beispiel zeigt einen Auszug einer derartigen VBS Datei:

```
WScript.Echo "Dynamic Simulation"
```

```
SimulateObj.InitEx( "Eng" )
SimulateObj.AddDataFile 0, strProjectPath & strBaseFile & ".NET" 
SimulateObj.Parameter("CONFIGURATION") = strConfiguration
SimulateObj.Parameter("EXPANDED_INPUT_FILE") = 0
SimulateObj.Parameter("SPOOL_OPTIONS") = 512
SimulateObj.Parameter("ALWAYS_WRITE_XRES") = 1
SimulateObj.Parameter("RESULT_OPTIONS") = 25165824
SimulateObj.Parameter("RESULT_SHORTNAMES") = 1
SimulateObj.Parameter("RESULT FLAT") = 1
SimulateObj.Parameter("OUTPUT_MODE") = 0
SimulateObj.Parameter("PROJECT_FILE_PATH") = strProjectPath
SimulateObj.Parameter("DIAGNOSTIC_LEVEL") = 0
' Excecute the dynamic calculation
SimulateObj.Run CalcSimulation
If SimulateObj.Status <> siStatusFinished And _ 
    SimulateObj.Status <> siStatusFinishedWithVariants Then 
     WScript.Echo "Simulation failed!" & vbCrLf
     Call WriteMessages()
Else 
     WScript.Echo "Successfully finished!" & vbCrLf
```

```
 Call WriteMessages()
     Call OutputLFResults()
End If
```
Darüber hinaus ist auch eine weitere Funktion zum Starten von Scriptdateien über den Menüpunkt **Extras – Makro – Makros** verfügbar. Hierbei wird ein Dialog geöffnet, in dem die Makros aus dem Benutzerverzeichnis aufgelistet werden. Diese können auch direkt aus dem Dialog gestartet werden.

# <span id="page-27-0"></span>**3.2 Berechnungsmethoden**

#### **Erweiterung für nicht konvergente Maschinen**

Basierend auf Anwenderwünschen wurde ein Abwurf von nichtkonvergenten Maschinen in der Dynamiksimulation implementiert. Dabei werden alle Maschinen, die intern keine Konvergenz erreichen oder aber bei denen eine zu große Schlupfabweichung vorliegt, ausgeschaltet. Die den Maschinen zugeordneten Regler werden ebenfalls deaktiviert, die Simulation läuft aber ganz normal weiter.

Um das neue Verhalten steuern zu können, sind in der CTL Datei zwei neue Steueroptionen vorgesehen:

- Nicht konvergente Maschinen deaktivieren (Programmsteuerzeile 4, Name2, Spalte 16)
- Maximale Schlupfabweichung (Programmsteuerzeile 4, HZ5)

Diese Steueroptionen sind auch im **Berechnungsparameter-Dialog** im Register **Lastfluss** angebunden.

Die im Zuge der Simulation deaktivierten Maschinen werden in der Log-Datei protokolliert. Hierbei werden Zeitpunkt und Maschinenname ausgegeben. Mit einer zusätzlichen Meldung wird die Summenleistung aller zu diesem Zeitpunkt deaktivierten Maschinen ebenfalls ausgegeben. Damit kann beurteilt werden, ob das Deaktivieren der Maschinen vertretbar ist.

## **OMEGA Regler**

Der neue OMEGA REGLER wurde speziell für die Anbindung von Windmodellen mit Simulink DLLs entwickelt, welche statt der Drehzahl das Moment der Maschine ausgeben.

Mit dem OMEGA Regler wird als Ausgangswert die Drehzahl der Maschine gebildet. D.h. der Ausgangswert des Reglers überschreibt den von der "normalen" Maschinenintegration gebildeten Wert, prägt also direkt die Drehzahl in die Maschine ein.

Der neue OMEGA Regler kann sowohl in der Stabilitätssimulation (RMS) als auch in der EMT Simulation verwendet werden.

## **Erweiterte Anbindung von PSS E Reglern**

In PSS NETOMAC ist nun die Nutzung von PSS E 34 Regler-DLLs möglich. Um die PSS E DLLs besser ansteuern und verwalten zu können, wird die neue **Steuerdatei PSSE.INI** verwendet. Mit dieser Datei, die parallel zur NET Datei abgelegt werden muss, kann die Verwendung von PSS E DLLs parametriert werden:

```
; 
; User defined specification of PSSE version and PSSE user DLLs.
; The file PSSE.ini has to be stored parallel to the .net file.
```

```
;
[Main]
PSSEVer=34
SetPssePath=1
ChkDllVer=1
; In the DLL section PSSE USERDLLs can be defined. All these
; DLLs are loaded and can be used via PSSE controller block.
[DLL]
dsusr.dll
dsusr2.dll
```
Im Abschnitt [Main] werden allgemeine Steuerparameter festgelegt. "PSSEVer" definiert jene PSS E Version, die verwendet werden soll. Dies ist sinnvoll, wenn mehrere PSS E Versionen am gleichen PC installiert sind. Mit dem Parameter "SetPssePath=1" wird eine automatische Erweiterung der Suchpfade für DLLs aktiviert. Dadurch wird das PSS E Bin-Verzeichnis automatisch in die Suchreihenfolge aufgenommen. Dies ist notwendig, da sich in dem Verzeichnis PSS E DLLs befinden, die zur Ausführung benötigt werden.

Im Abschnitt [DLL] können die zu verwendenden PSS E-User DLLs definiert werden. Hier sind bis zu 10 Einträge möglich. Die DLLs können wahlweise mit absolutem Pfad oder nur mit dem Dateinamen angegeben werden. Bei Verwendung von mehreren User DLLs ist die Reihenfolge in der INI Datei wichtig. Diese definiert den Index der User DLL. Um eine spezielle User DLL in PSS NETOMAC anzusprechen, wird in der zweiten Datenzeile des PSSE Blockes im Feld Name1 die Funktionsnummer (= Index der User DLL) vorgegeben. Darüber hinaus wird der PSS E Block so erweitert, dass die Angabe der User DLL auch mit dem DLL Namen erfolgen kann:

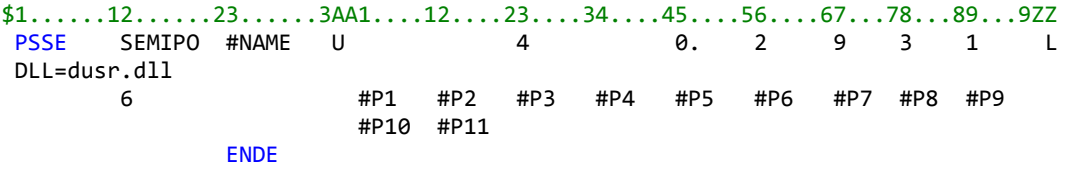

Im Zuge der Erweiterungen wurden auch die **PSS E Regler für Maschinen besser in der Simulation angebunden**. Die Unterstützung von Power System Stabilizer (VOTHSG) sowie von Über- und Unterregungsbegrenzung (OEL, UEL) ist vorgesehen und auch der problemlose Parallelbetrieb mit anderen PSS NETOMAC Reglern ist möglich.

#### **Prüfung von Transformatorschaltgruppen**

In PSS NETOMAC wird nun automatisch die Phasendrehung des Netzes überprüft. D.h. die Spannungsdrehung der Transformatoren wird ausgewertet und überprüft, ob Netzteile mit unterschiedlicher Drehung zusammengeschaltet wurden. Im Berechnungsparameterdialog kann unter **Grundeinstellungen** mit der Option **Unzulässige Phasendrehung** definiert werden, ob bei falschen Drehungen nur eine Warnungsmeldung ausgegeben wird oder ob ein Abbruch der Berechnung mit einer Fehlermeldung erfolgen soll.

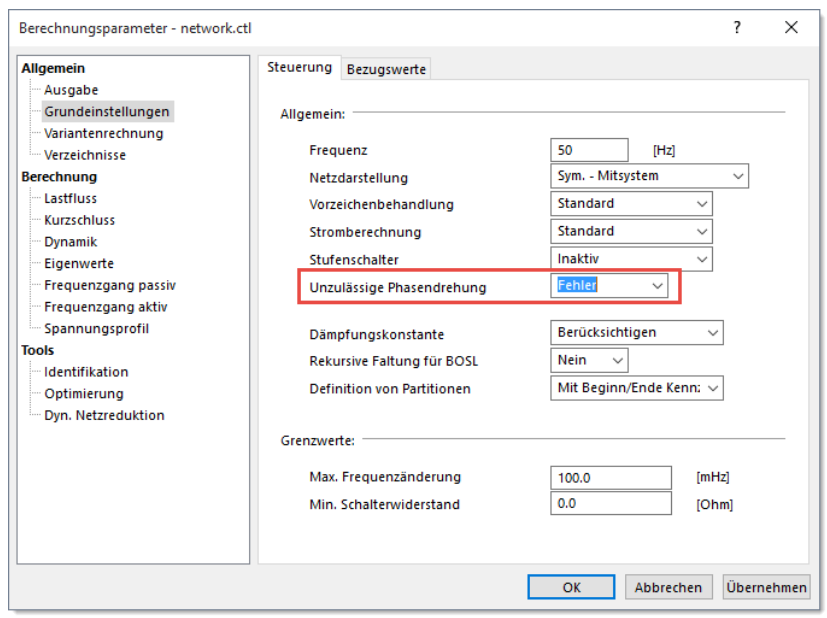